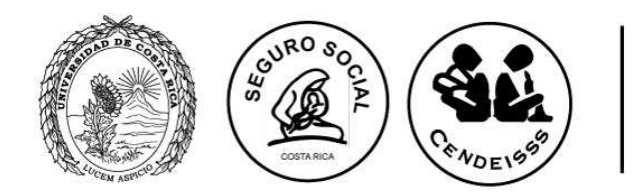

Programa de Posgrado en **Especialidades Médicas** 

## **UNIVERSIDAD DE COSTA RICA (UCR) SISTEMA DE ESTUDIOS DE POSGRADO (SEP)**

# **CAJA COSTARRICENSE DE SEGURO SOCIAL (CCSS) CENTRO DE DESARROLLO ESTRATÉGICO E INFORMACIÓN EN SALUD Y SEGURIDAD SOCIAL (CENDEISSS)**

# **PROGRAMA DE POSGRADO EN ESPECIALIDADES MÉDICAS**

**COMUNICAN**

**RESULTADOS FINALES DEL EXAMEN DE I ETAPA DEL PROCESO DE SELECCIÓN Y ADMISIÓN PARA INGRESAR EN EL 2016 E INSCRIPCIÓN A LA II ETAPA** 

### **I. NOTA DEL EXAMEN (CORTE)**

- 1. Las notas finales del examen de I etapa están disponibles en el sitio web http://ingresoppem.ucr.ac.cr (ingresando con el mismo usuario y contraseña de la solicitud de inscripción) y se encuentran publicadas en una escala de 1 a 10.
- 2. La nota obtenida tiene una validez de 2 años (proceso de selección del 2015 para ingresar en el 2016 y proceso de selección del 2016 para ingresar en el 2017).
- 3. Sólo las personas que obtuvieron una nota que se encuentra dentro del 30% de las mejores (percentil 70) ganan la I etapa y pasan a realizar la II etapa del proceso de selección y admisión.
- 4. Los médicos que obtengan una nota igual o superior a 6.2 aprueban la I etapa.
- 5. Los psicólogos que hayan obtenido una nota igual o superior a 5.81 aprueban la I etapa.

## **II. EVALUACIÓN PSICODIAGNÓSTICA**

Esta prueba la deben realizar los aspirantes a las especialidades en Anestesiología Pediátrica, Medicina Familiar y Comunitaria, Medicina Física y Rehabilitación, Pediatría, Psiquiatría y Psicología Clínica, la misma se llevará a cabo el día miércoles 27 de mayo, de 8.00 a.m. a 12 m.d., en las instalaciones del CENDEISSS.

## **III. DISPOSICIONES Y REQUISITOS PARA REALIZAR LA II ETAPA DEL PROCESO DE SELECCIÓN Y ADMISIÓN AL PPEM.**

- 1. Participantes: TODOS los participantes deben estar inscritos en el proceso de selección 2015‐ 2016 en las fechas señaladas, del 12 al 21 de enero del 2015 (según la publicación).
- 2. Examen de I etapa: TODOS deben tener aprobado el examen de la I etapa en el proceso de selección y admisión del año 2014 o del año 2015. El residente activo o el especialista no realiza el examen de I etapa.
- 3. Hoja de evaluación: Los porcentajes a evaluar en la segunda etapa están disponibles en el ANEXO 1.
- 4. Documentos: Los documentos solicitados deberán ingresarse en el sistema web http://ingresoppem.ucr.ac.cr con el usuario y la contraseña asignadas en el proceso de inscripción. El manual del usuario que se adjunta en el ANEXO 2, le guiará paso a paso en la inclusión de los documentos de la II etapa. La inclusión de estos se llevará a cabo del 4 de mayo (inicio 7 a.m.) al 15 de mayo (finaliza 3 p.m.) 2015, durante este período el sistema estará disponible las 24 horas.
- 5. Confrontación de documentos: La confrontación de los documentos ingresados en el sistema con los originales será en la Universidad de Costa Rica (de la Fuente de la Hispanidad, 100 mts al este, 100 mts al norte y 100 mts al este, antiguo CIHAC), del 7 al 22 de mayo en días hábiles, de 7:30 a.m. a 11:30 a.m. y de 12:30 p.m. a 3:00 p.m. Los documentos se confrontarán según

la cita solicitada por usted en el sistema web http://ingresoppem.ucr.ac.cr

## **IV. REQUISITOS OBLIGATORIOS PARA LA II ETAPA**

TODOS los profesionales que deseen participar en la II etapa del Proceso de Selección y Admisión a los PPEM 2015 – 2016 deben inscribirse del 4 al 15 de mayo en el horario ya indicado. Después de la fecha y hora señaladas no se podrá recibir ninguna inscripción.

El proceso de ingreso de los documentos de II etapa se divide en dos fases, ambas fases son indispensables para que su inscripción de II etapa sea aceptada. En ambas fases se realizará una revisión por parte de la dirección, para verificar que se cumpla con lo solicitado, si alguno incumple con las características requeridas será devuelto para la debida corrección. El proceso se da por concluido y aceptado una vez que el sistema indique el estado "Solicitud aprobada"

**I FASE: Ingreso de los documentos en el sitio web http://ingresoppem.ucr.ac.cr II FASE: Confrontación de los documentos ingresados en el sistema con los originales** 

Aquellas personas que ingresen al sistema el último día de inscripción (15 de mayo 3p.m.) cuentan con 3 días naturales (incluye sábado y domingo) para corregir las inconsistencias y para que la solicitud sea aprobada. Si en esos tres días las inconsistencias no son subsanadas se dará por rechazada la solicitud.

## **I FASE: Ingreso de los documentos en el sitio web http://ingresoppem.ucr.ac.cr**

En el manual del usuario incluido en el **ANEXO 2** podrá seguir paso a paso las instrucciones para el uso correcto del sistema.

Estos documentos deberán ser escaneados de manera individual y deben contar con los siguientes requerimientos:

- **DEBEN** estar en formato PDF (El sistema no aceptará otro formato).
- **DEBEN** tener un tamaño igual o inferior a 4MB
- Todo documento que requiera ser ingresado y esté en otro idioma diferente al español, deberá contar con la respectiva traducción OFICIAL al español (En el sistema hay un apartado que permite subir estas traducciones).
- Todo título que haya sido otorgado en el extranjero deberá ser autenticado por el Ministerio de Relaciones Exteriores y Culto (En el sistema hay un apartado que permite subir esta autenticación).
- Toda información que se ingrese o se adjunte debe ser veraz y la omisión de información será considerada como tentativa de alteración al proceso de selección y, en consecuencia, estos documentos e información no serán tomados en cuenta para el proceso
- La aceptación definitiva de la solicitud de admisión queda sujeta a la validez de la documentación presentada.

En el sistema los requisitos se solicitan según los siguientes apartados:

## **INFORMACIÓN PERSONAL**

- Debe verificar que la información que ya existe en el sistema sea correcta, si no es así deberá modificarla.
- En el caso de los extranjeros deberán solicitar a la CCSS una certificación en donde indique el número de asegurado.

### **ESTUDIOS FORMALES**

• TÍTULO DE INCORPORACIÓN (no certificación) del Colegio Profesional respectivo: en el caso de los especialistas deberán adjuntar los dos títulos, la incorporación como médico general y como especialista.

Si el participante está realizando el servicio social, deberá adjuntar una constancia la cual debe incluir los datos personales (nombre completo y número de cédula) y la fecha de conclusión del mismo incluyendo el período de vacaciones, deberá ser emitida por la Oficina de Recursos Humanos en donde se encuentre realizándolo.

- TÍTULO DE LICENCIATURA DE LA CARRERA RESPECTIVA: título universitario de licenciatura en la disciplina correspondiente. Aquellos estudiantes que no tuvieran aún el título universitario, deberán presentar una certificación de la Universidad respectiva que acredite que el estudiante se encuentra egresado, el grado académico que le será otorgado y la fecha en que se hará efectiva la entrega del título.
- TÍTULO DE ESPECIALISTA: para los especialistas que concursan deberán presentar el título que los acredita como tal, si no se le ha entregado, deberá presentar una certificación del Sistema de Estudios de Posgrado que indique la especialidad realizada y la fecha de conclusión de la misma.

Los estudiantes activos del Programa deberán presentar una constancia emitida por el Sistema de Estudios de Posgrado (SEP) en la que indique la especialidad que cursa y la fecha de finalización de la misma.

• CERTIFICACIÓN DE NOTAS (no constancia): de las notas del total de los cursos MATRICULADOS, APROBADOS Y REPROBADOS durante la carrera universitaria, incluyendo el internado rotatorio con promedio ponderado de notas (no se recibirá si no viene con promedio ponderado). Los especialistas también deberán adjuntar sus calificaciones como especialista.

### **EDUCACIÓN CONTINUA**

Constituye el proceso educativo de actualización continua, realizado a través de un conjunto de actividades educativas cuya finalidad es mantener desarrollar o incrementar los conocimientos, habilidades técnicas que mejoren el quehacer profesional y hagan posible los servicios de calidad a la población.

- Los cursos deberán ser del área de medicina o psicología según corresponda.
- El certificado debe indicar si es de aprovechamiento, participación o asistencia, si no lo indica no podrá considerarse para efectos de puntaje.
- Los certificados que tendrán validez para puntaje serán los realizados después del egreso de la carrera de licenciatura *(moment*o *e*n *qu*e *s*e *hay*a *cumplid*o *co*n *todo*s *lo*s *curso*s y *requisito*s *exigido*s *po*r *l*a *carrera*).
- El certificado deberá especificar el número total de horas (no puntaje para recertificación) si no lo indica no podrá considerarse para efectos de puntaje.
- Los títulos de formación académica como maestrías u otras especialidades no son válidas para puntaje.

### **PUBLICACIONES**

- Tiene un valor máximo de 6 %. Cada publicación tiene un valor máximo de 3%.
- Únicamente se aceptarán dos tipos de publicaciones:
	- a. Artículos publicados en revistas indexadas, las cuales (deben tener el ISSN)
	- b. Libros o capítulos en libros (deben tener ISBN).
- El artículo, capítulo o libro, deberá estar publicado (se debe subir el artículo publicado y la portada de la revista o libro).
- No se aceptarán publicaciones de folletos, antologías, publicaciones en línea, artículos periodísticos, resúmenes de trabajos libres presentados en congresos.
- El puntaje de cada publicación se distribuirá de la siguiente manera:

**Por autoría:** Se deberá dividir equitativamente entre el número de autores y tiene un valor máximo de 1%.

**Por tipo de publicación**: Con un valor máximo de 2%

- Publicaciones clase 1 (2%) (meta‐análisis, casos y controles, experimentales, estudios prospectivos).
- Publicaciones clase 2 (1%) (series de casos [más de 10 casos], revisión bibliográfica, capítulos en libros).
- Publicaciones clase 3 (0,5%) (reporte de caso [10 casos o menos])

Ejemplo: Un aspirante que presente una Publicación clase 2 se le deberá asignar un 1%, además la publicación es de tres autores incluyendo al aspirante se deberá dividir el 1% entre los tres autores y asignarle el puntaje correspondiente, por lo que le quedaría en 1,33%.

### **IDIOMA**

- Tiene un valor máximo de 2%. Los idiomas diferentes al materno tendrán un valor de 1% cada uno
- Certificación (NO título) de idiomas con no más de dos años de haber sido emitida.
- Al lenguaje materno no se le asignará puntaje. Las personas cuyo idioma materno sea diferente al español deberán presentar una certificación del dominio completo del español, emitida por alguna de las Instituciones Nacionales anteriormente indicadas.
- Se aceptarán únicamente los siguientes idiomas: inglés, francés, italiano, alemán, portugués. A otras formas de comunicación como el LESCO o lenguajes informáticos no se les asignará puntaje.
- Solamente tendrán validez aquellas certificaciones emitidas por las siguientes Instituciones Nacionales:
	- o Instituciones de Educación Superior Estatales (UCR‐UNA‐ITCR‐UNED)
	- o Centro Cultural Costarricense Norteamericano
	- o Centro Cultural Británico
	- o Alianza Francesa
	- o Instituto Dante Alighieri
	- o Centro de Estudios Brasileiros
	- o Instituto Goethe
- Cualquier otra certificación (nacional o extranjera) del dominio del idioma deberá estar avalada por las Instituciones anteriormente indicadas.
- El puntaje se regirá según los niveles de manejo intermedio o superior del idioma.

### **INFORMACIÓN LABORAL**

- Debe verificar que la información que ya existe en el sistema sea correcta, si no es así deberá modificarla.
- En este apartado si el participante está realizando el servicio social, deberá adjuntar la constancia de estar realizándolo (ver punto de incorporación al colegio profesional respectivo).

## **II FASE: Confrontación de los documentos ingresados en el sistema con los originales**

Esta fase consiste en que el interesado o la persona que autorice (mediante una carta) presenten los documentos que fueron previamente ingresados en el sistema a fin de realizar la confrontación de éstos con los originales, si alguno de los documentos falta no podrá llevarse a cabo la confrontación y será devuelto. Recuerde que ambas fases son necesarias para completar la inscripción de la II etapa.

Esta confrontación se realizará en la Universidad de Costa Rica (de la Fuente de la Hispanidad, 100 mts al este, 100 mts al norte y 100 mts al este, antiguo CIHAC), del 7 al 22 de mayo en días hábiles, de 7:30 a.m. a 11:30 a.m. y de 12:30 p.m. a 3:00 p.m. Los documentos se confrontarán según la cita solicitada por usted en el sistema web http://ingresoppem.ucr.ac.cr

Las citas se podrán solicitar en el sistema al concluir el proceso de inclusión de los documentos, si por alguna razón sus documentos son devueltos para realizar algún cambio deberá realizar los cambios y solicitar nuevamente una cita (la asignada anteriormente ya no será válida).

Únicamente se atenderá a las personas el día y hora de la cita solicitada.

## **NOTAS IMPORTANTES**

- 1. Las evaluaciones se realizarán solamente en las fechas y horas indicadas y no se admitirá a quienes se presenten después de la hora señalada.
- 2. Durante las pruebas, los equipos electrónicos deberán permanecer apagados.
- 3. El ingreso a cada especialidad dependerá de la nota mínima que el aspirante obtenga en la segunda etapa del proceso; la cual deber ser al menos igual o mayor de 7.00 (en una escala de 0 a 10.00), para ser considerado elegible académicamente.

4. Las plazas de residentes se asignarán a los médicos elegibles académicamente según la nota obtenida en este proceso y siguiendo el orden de mayor a menor, hasta agotar la existencia de plazas y que cumplan con los requisitos de la Caja (ver "Condiciones de la CCSS para ingresar al PPEM de la UCR").

Los aspirantes elegibles académicamente que no hayan logrado obtener una plaza de residente, continuarán siendo elegibles mientras no sea publicada la lista final de elegibles del período siguiente. No se puede guardar la nota de la II etapa para el año siguiente.

5. Se les recomienda ingresar los documentos lo más pronto posible y no dejarlo para los 3 últimos días, a fin de evitar problemas con el sistema a último momento.

### **CONDICIONES DE LA CCSS PARA INGRESAR AL PPEM DE LA UCR**

Los médicos especialistas que deseen realizar una especialidad afín o dependiente de la que ya poseen (conocida como subespecialidad) deben:

Haber realizado el año de Servicio Social Obligatorio, estipulado en la reforma de la Ley Nº 7559, publicado en La Gaceta Nº 228, del miércoles 26 de noviembre del 2014: REFORMA DE LA LEY, SERVICIO SOCIAL OBLIGATORIO PARA PROFESIONALES EN CIENCIAS DE LA SALUD: "… El profesional en medicina que haya concluido una especialidad deberá realizar el servicio social obligatorio, para que su especialidad sea reconocida por parte de los colegios profesionales, en cuyo caso se requerirá participar en sorteo de servicio social obligatorio de la especialidad correspondiente, previo a su ejercicio y reconocimiento por parte de los colegios profesionales."

Adicionalmente según lo estipulado en el Reglamento que regula la relación del Residente y su compromiso como especialista en Ciencias de la Salud con la Caja Costarricense de Seguro Social por medio del Sistema de Estudios de Posgrados de la Universidad de Costa Rica, aprobado por La Junta Directiva de la Caja Costarricense de Seguro Social, en el artículo 27º de la sesión 8485, celebrada el 16 de diciembre de 2010, que indica:

*Artículo 14.—De las Especialidades subsecuentes: La Caja se reservará el derecho de otorgar plazas para segundas o terceras especialidades, para residentes o especialistas, con base en la idoneidad de requisitos y las necesidades de especialistas que la institución defina, según estudios técnicos realizados y debidamente aprobados por la Gerencia Médica.* 

*La Caja dará a conocer las necesidades cuando exista el requerimiento para ingresar a la especialidad subsecuente, el cual deberá estar debidamente sustentado.* 

La CCSS definirá cada año el número de plazas disponibles para que los médicos que están "elegibles académicamente" puedan ingresar al PPEM de la UCR; al igual que su distribución de acuerdo a la especialidad y a las necesidades definidas por esta Institución.

Toda persona que va a trabajar en la CCSS, debe aprobar las pruebas y las entrevistas aplicadas por el Equipo Interdisciplinario de Selección (EIS). Los profesionales que ya lo aprobaron y son trabajadores activos de la CCSS, no deben realizarlas. Si tiene 6 meses o más de no laborar para la CCSS, deberá realizarlas nuevamente.

Los profesionales que anteriormente han trabajado para la CCSS y se retiraron por más de un año, deben realizar los trámites de reingreso a la misma, según la Normativa existente. Mientras no esté aprobado el reingreso, no se podrá nombrar como residente del PPEM.

Se acata la disposición bajo el Convenio existente entre la Caja Costarricense de Seguro Social y la Universidad de Costa Rica.

# *PLAZAS DISPONIBLES PARA 2015- PARA 2015-2016*

Por razones ajenas a la Universidad de Costa Rica la asignación de las plazas disponibles para el concurso 2015-2016 se dará a conocer el próximo 04 de mayo del 2015. Hasta esta fecha se podrán publicar los temarios, fecha, hora y lugar de los exámenes de II etapa.

# *IV Convocatoria II etapa y II Concurso Extraordinario 2014-2015*

El próximo 30 de abril 2015 se dará a conocer los requisitos para participar en la IV Convocatoria de la II etapa y II Concurso Extraordinario 2014-2015.

Plazas disponibles Concurso Extraordinario:

- Anestesia Pediátrica (1)
- $\bullet$  Neonatología (1)

- Oftalmología Pediátrica (1)
- Ortopedia Pediátrica (1)

Plazas disponibles Concurso IV Convocatoria II etapa:

• Anestesiología y Recuperación (3)

### ANEXO 1 **PORCENTAJES A EVALUAR EN LA SEGUNDA ETAPA**

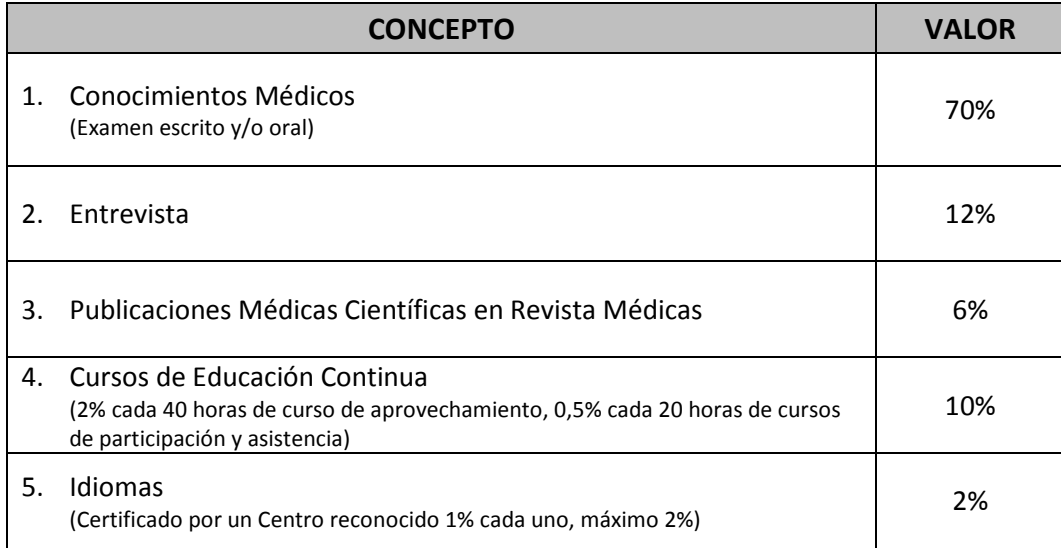

### ANEXO 2

Miniguía del Aspirante - Il etapa Disponible en la página siguiente

# **UNIVERSIDAD DE COSTA RICA GUÍA RÁPIDA - ASPIRANTE**

Solicitud de Ingreso al Programa de Posgrado en Especialidades Médicas

## **CONTENIDOS**

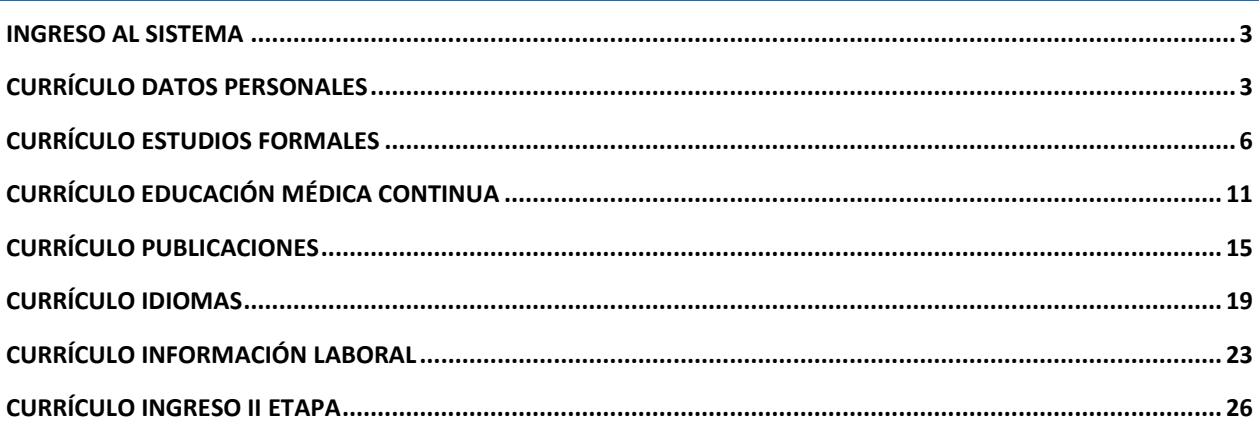

### <span id="page-13-0"></span>INGRESO AL SISTEMA

- a) Se ingresa la siguiente dirección en el navegador Web:<http://ingresoppem.ucr.ac.cr/>
- b) En la pantalla de ingreso, se digita el usuario y clave correspondientes a su cuenta y se presiona el botón "Ingresar".

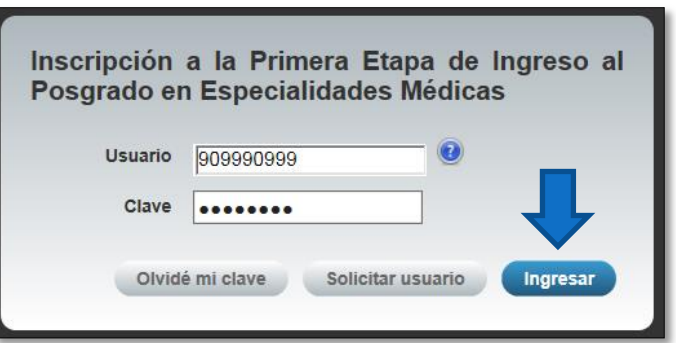

**Ilustración 1. Pantalla de ingreso (con los datos de usuario y contraseña).**

### <span id="page-13-1"></span>CURRÍCULO DATOS PERSONALES

a) Una vez que se haya logrado ingresar al sistema (ver sección *Ingreso al sistema*), puede dirigirse a la sección II Etapa, Sub Categoría Currículo y la opción Datos Personales.

**Nota:** Si aún no es la fecha de inicio de solicitudes de ingreso la pantalla muestra la leyenda: "No se encuentra en periodo de Solicitud de Ingreso"

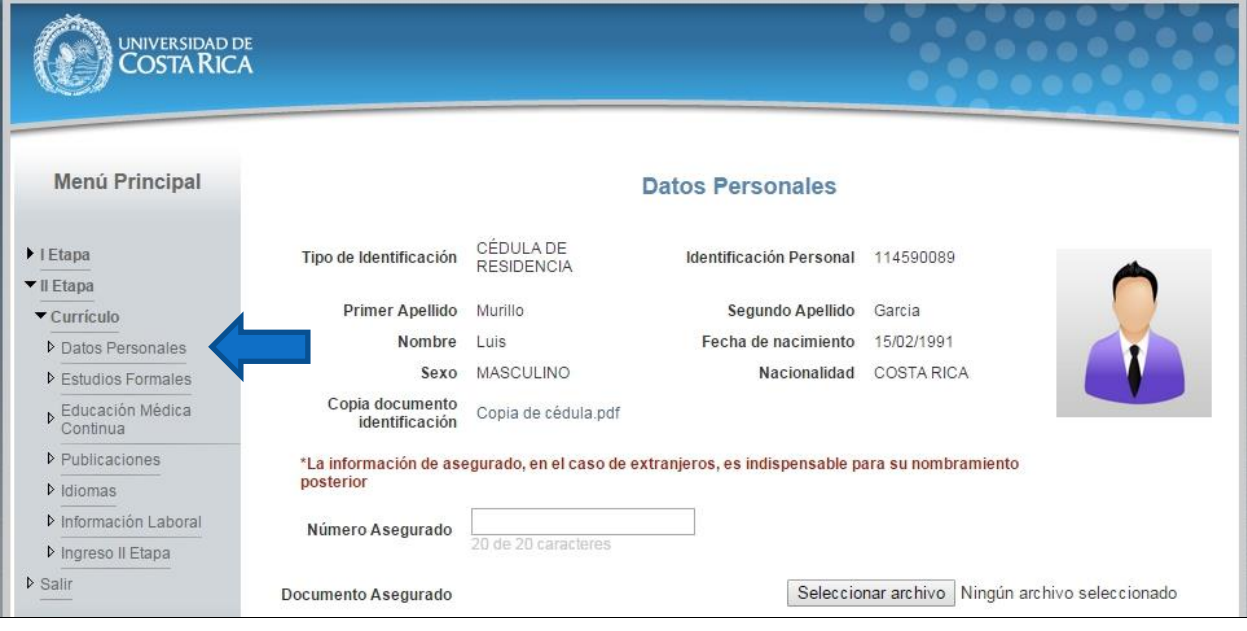

**Ilustración 2. Currículo Datos Personales.**

- b) Si se encuentra en periodo de solicitud de ingreso se despliegan los campos que se muestran en la siguiente imagen, si desea puede actualizar sus datos personales y completar la siguiente información:
	- Si usted posee cédula de residencia debe indicar el número de asegurado y debe agregar el documento de asegurado.
	- Debe indicar su correo electrónico.
	- Debe ingresar al menos un número telefónico.
	- Debe indicar la dirección de su residencia.
	- Presionar el botón "Guardar".

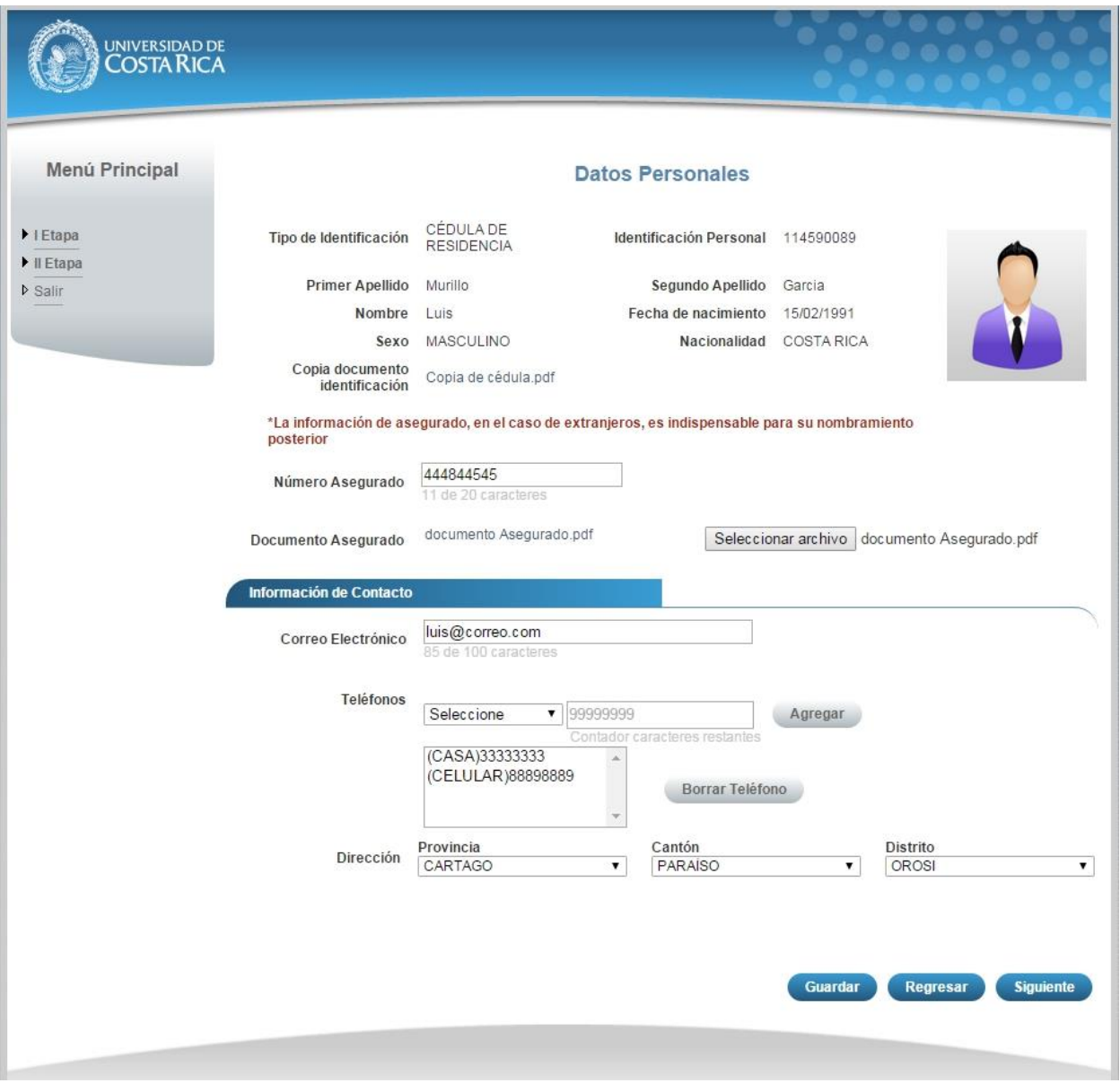

**Ilustración 3. Currículo Datos Personales.**

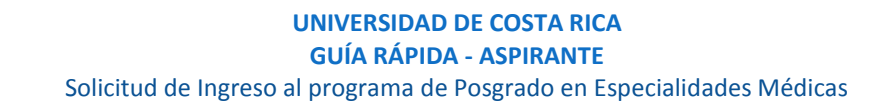

**Nota:** Si algún campo requerido está vacío o el dato ingresado presenta algún problema, el sistema muestra la siguiente ventana emergente con un mensaje del error detallado e indicando con el fondo rojo los campos que presentan el problema.

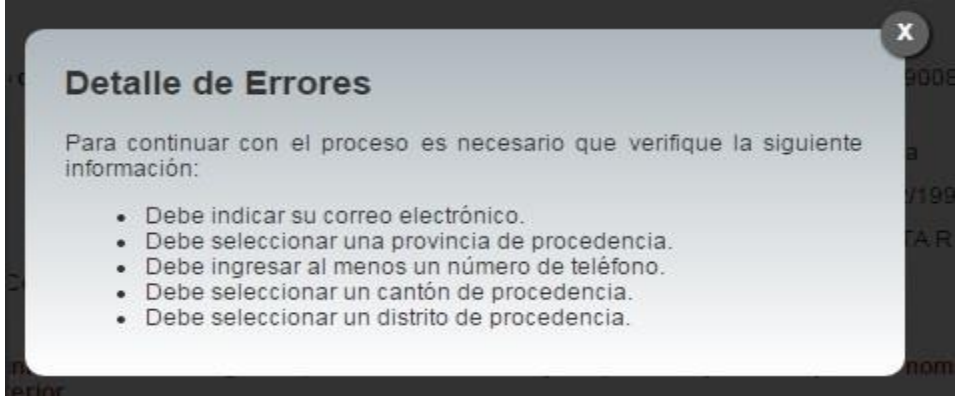

#### **Ilustración 4. Detalle de errores.**

c) Si no se encuentra en periodo de solicitud de ingreso, su solicitud se encuentra en primera revisión (validación de documentos digitales) o su solicitud se encuentra en segunda revisión (confrontación de documentos originales) se muestra la pantalla para consulta de datos personales:

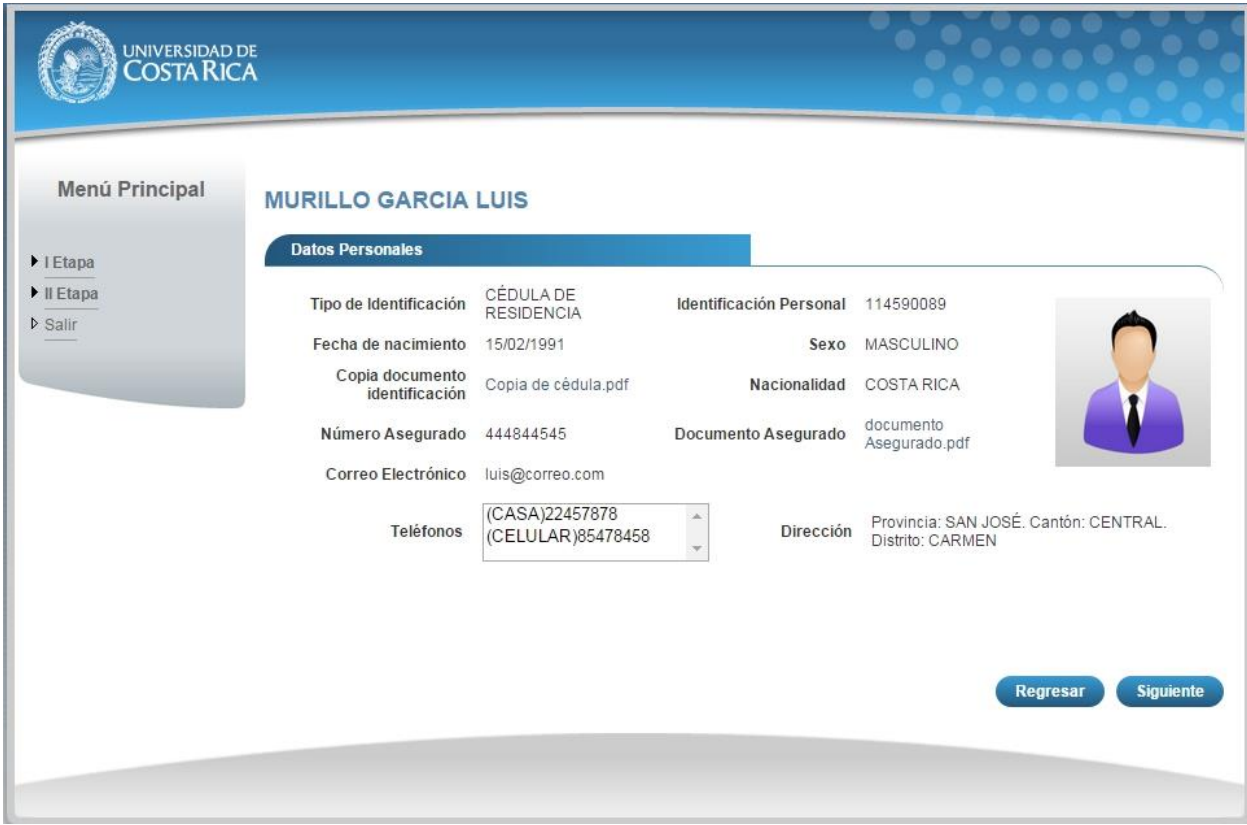

**Ilustración 5. Datos Personales Consulta.**

## <span id="page-16-0"></span>CURRÍCULO ESTUDIOS FORMALES

a) Una vez que se haya logrado ingresar al sistema (ver sección *Ingreso al sistema*), puede dirigirse a la sección II Etapa, Sub Categoría Currículo y la opción Estudios Formales.

**Nota:** Si aún no es la fecha de inicio de solicitudes de ingreso la pantalla muestra la leyenda: "No se encuentra en periodo de Solicitud de Ingreso".

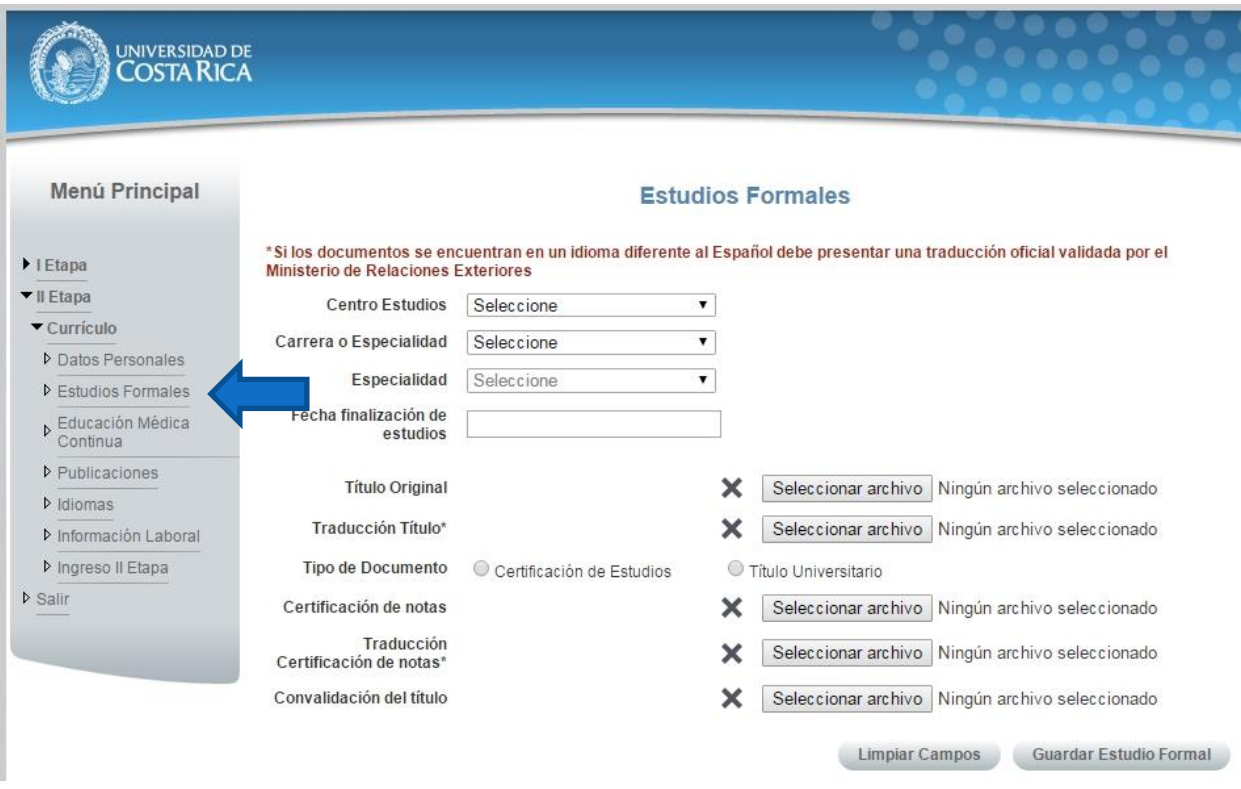

**Ilustración 6. Currículo Estudios Formales**

- b) Si se encuentra en periodo de solicitud de ingreso se despliegan los campos que se muestran en la siguiente imagen, para agregar un estudio formal se deben completar los siguientes campos:
	- Seleccionar un centro de estudios.
	- Seleccionar una carrera o especialidad.
	- Seleccionar una especialidad en caso de que en el paso anterior haya seleccionado la opción especialidad.
	- Seleccionar la fecha de finalización de estudios.
	- Adjuntar el título original.
	- Adjuntar la traducción del título original en caso de que el título original se encuentre en un idioma diferente al español.
	- Seleccionar el tipo de documento Certificación de Estudios o Título Universitario.
	- Adjuntar la certificación de notas.
	- Adjuntar la traducción de notas en caso de que la certificación de notas se encuentre en un idioma diferente al español.
	- Adjuntar la convalidación del título en caso de que sea necesario.
	- Presionar el botón "Guardar Estudio Formal".

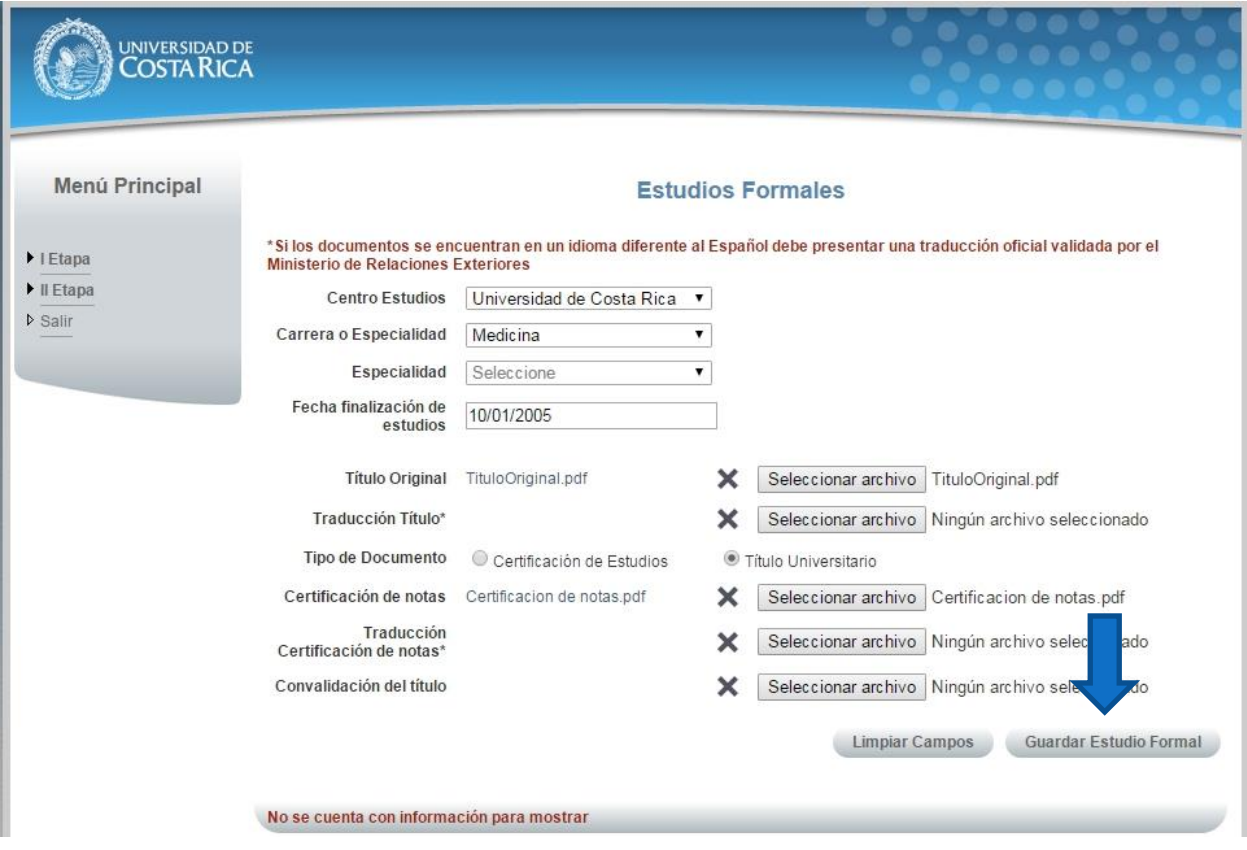

**Ilustración 7. Currículo Estudios Formales**

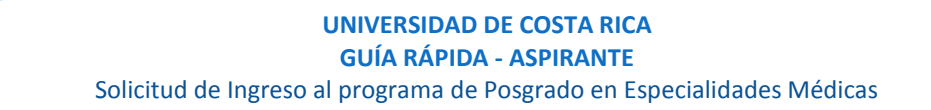

**Nota:** Si algún campo requerido está vacío o el dato ingresado presenta algún problema, el sistema muestra la siguiente ventana emergente con un mensaje del error detallado e indicando con el fondo rojo los campos que presentan el problema.

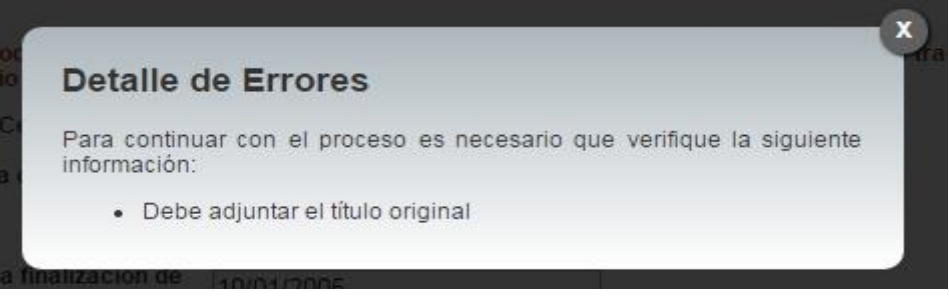

**Ilustración 8. Detalle de errores**

c) Si desea modificar un registro de Estudio Formal debe presionar el botón "Modificar" en listado.

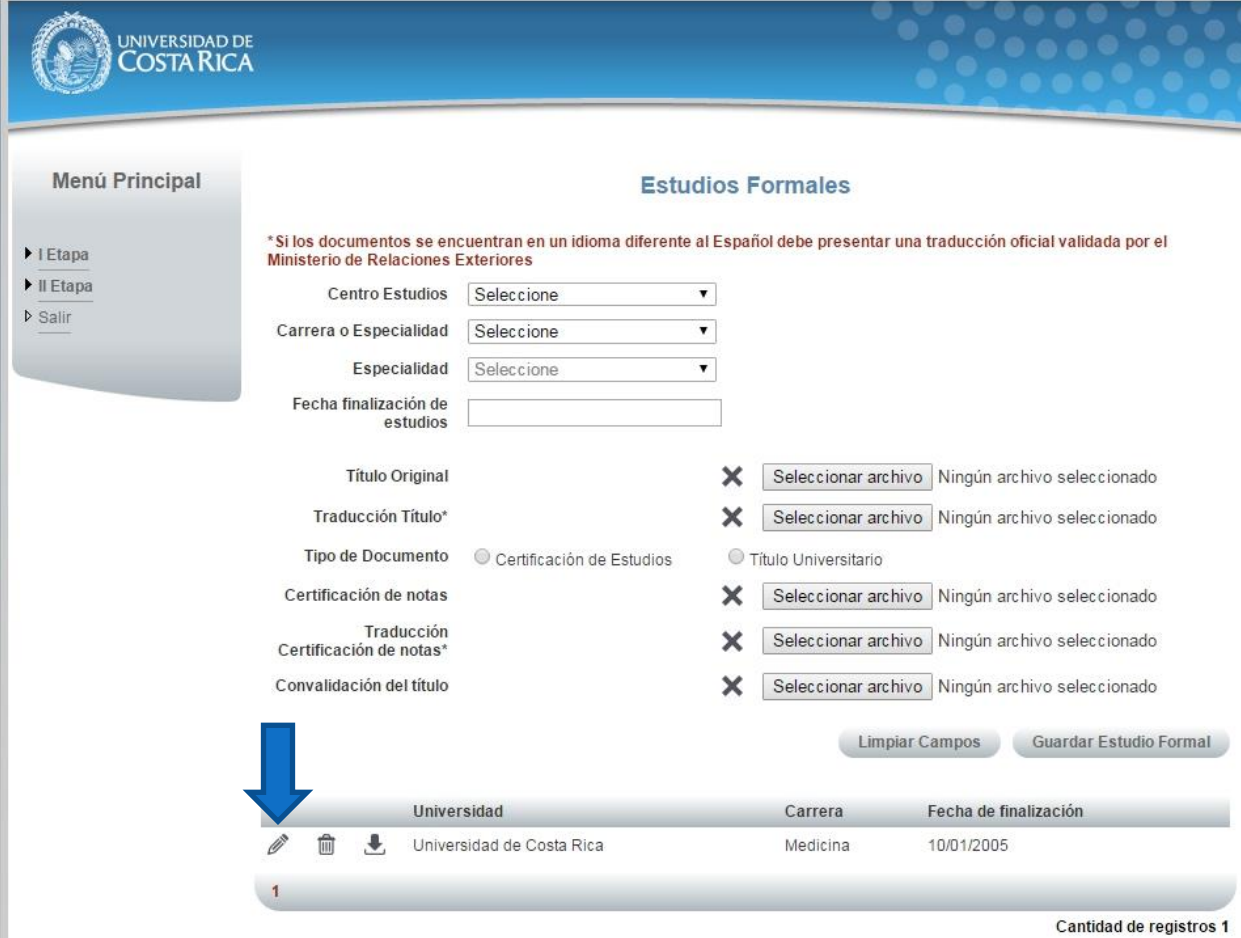

- d) Para guardar la información de la pantalla se deben completar los siguientes campos:
	- Adjuntar el documento de incorporación al Colegio de Profesionales.
	- Adjuntar la certificación de estudiante activo en especialidad en caso de que se encuentre actualmente en residencia.
	- Presionar el botón "Guardar".

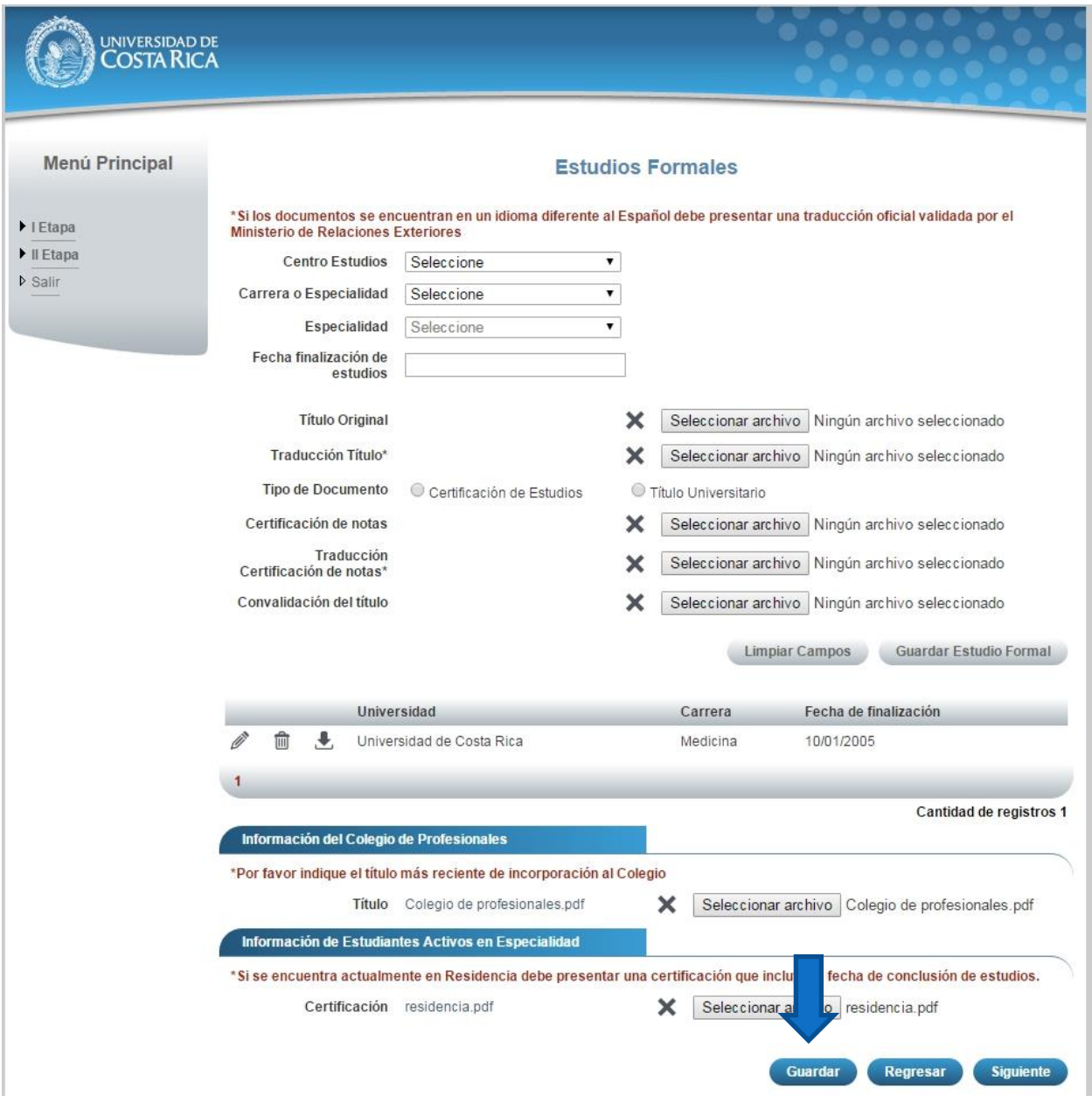

**Ilustración 10. Currículo Estudios Formales (Guardar Información).**

e) Si no se encuentra en periodo de solicitud de ingreso, su solicitud se encuentra en primera revisión (validación de documentos digitales) o su solicitud se encuentra en segunda revisión (confrontación de documentos originales) se muestra la pantalla para consulta de estudios formales:

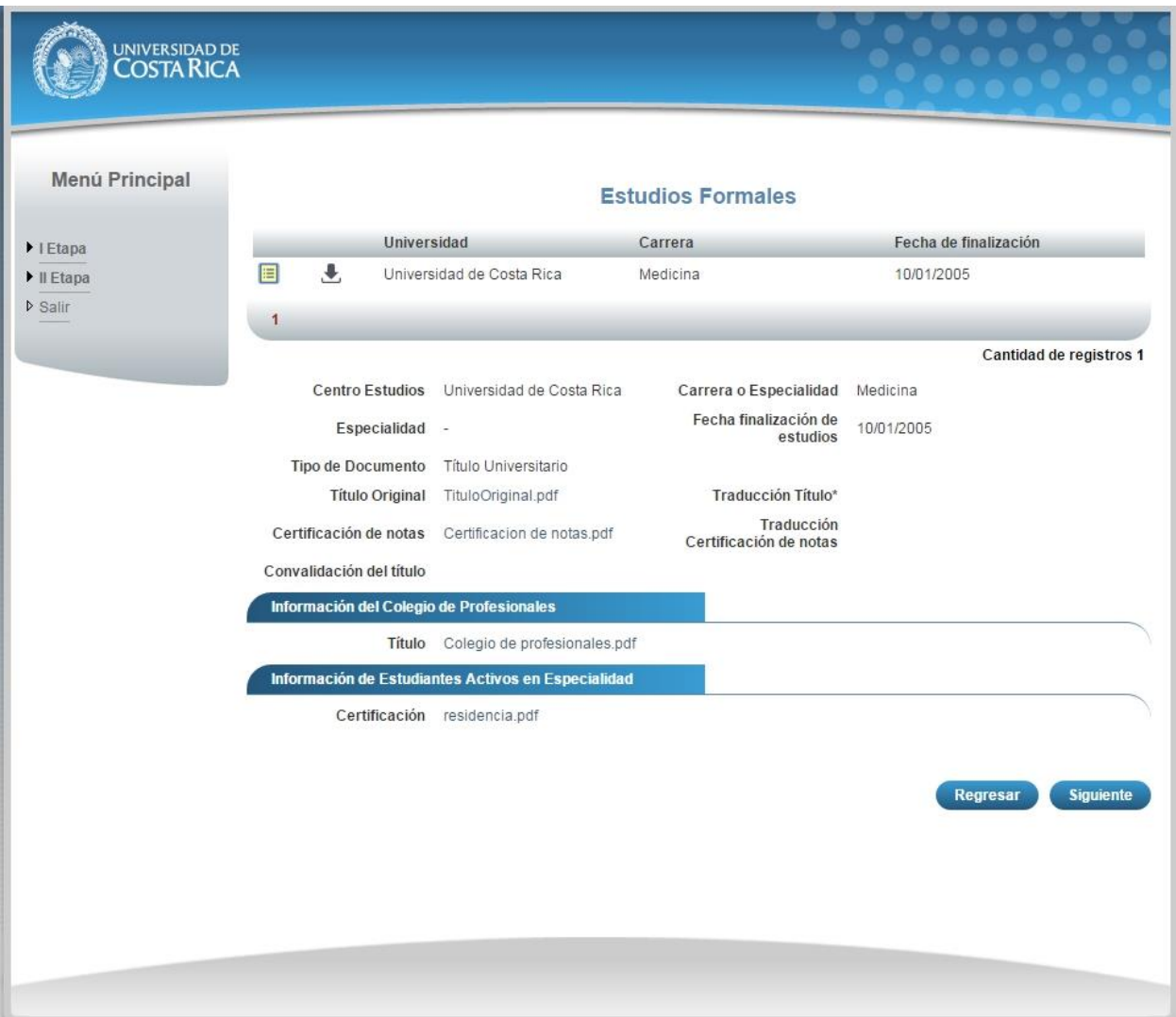

**Ilustración 11. Currículo Estudios Formales (Guardar Información).**

## <span id="page-21-0"></span>CURRÍCULO EDUCACIÓN MÉDICA CONTINUA

a) Una vez que se haya logrado ingresar al sistema (ver sección *Ingreso al sistema*), puede dirigirse a la sección II Etapa, Sub Categoría Currículo y la opción Educación Médica Continua.

**Nota:** Si aún no es la fecha de inicio de solicitudes de ingreso la pantalla muestra la leyenda: "No se encuentra en periodo de Solicitud de Ingreso"

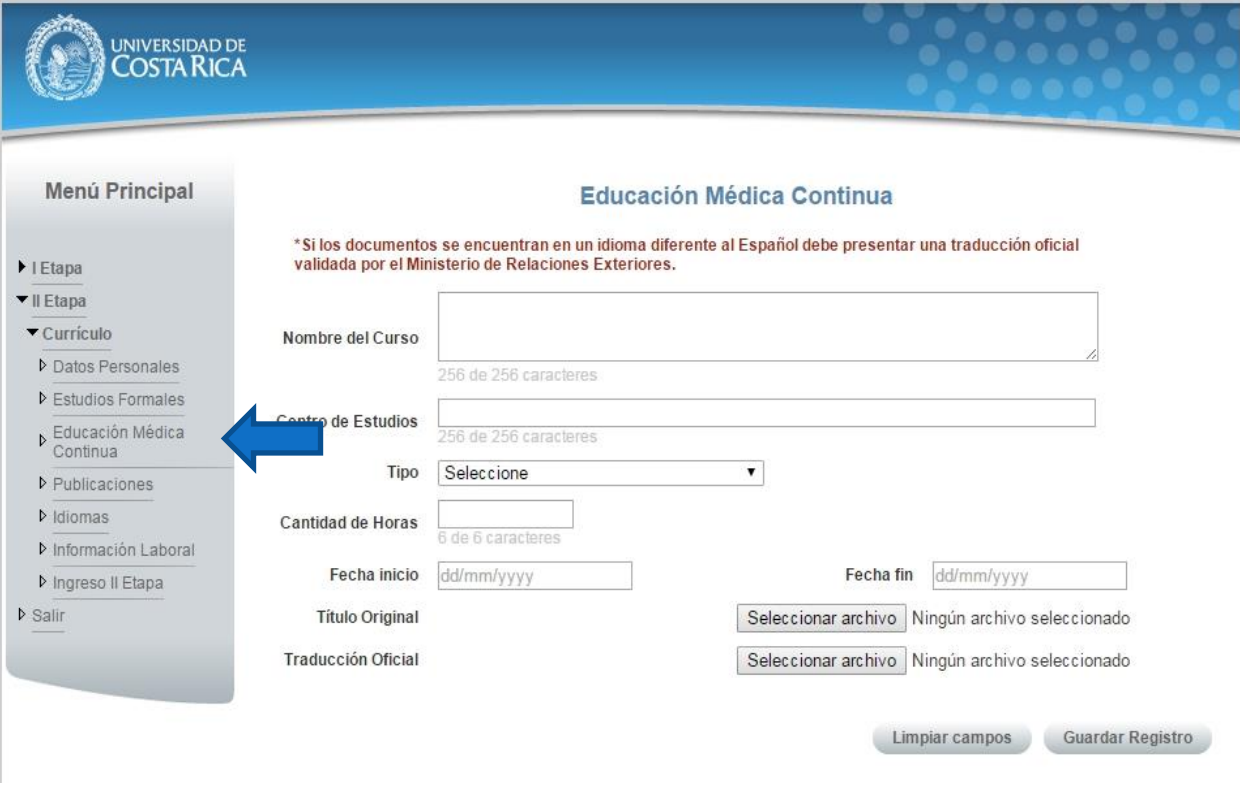

**Ilustración 12. Currículo Educación Médica Continua.**

- b) Si se encuentra en periodo de solicitud de ingreso se despliegan los campos que se muestran en la siguiente imagen, para agregar un registro de Educación Médica debe completar los siguientes campos:
	- Nombre del curso.
	- Centro de Estudios.
	- Tipo de curso.
	- Cantidad de horas.
	- Fecha de inicio del curso.
	- Fecha de fin del curso.
	- Adjuntar el título original.
	- Adjuntar la traducción del título original en caso de que el título original se encuentre en un idioma diferente al español.
	- Presionar el botón "Guardar Registro".

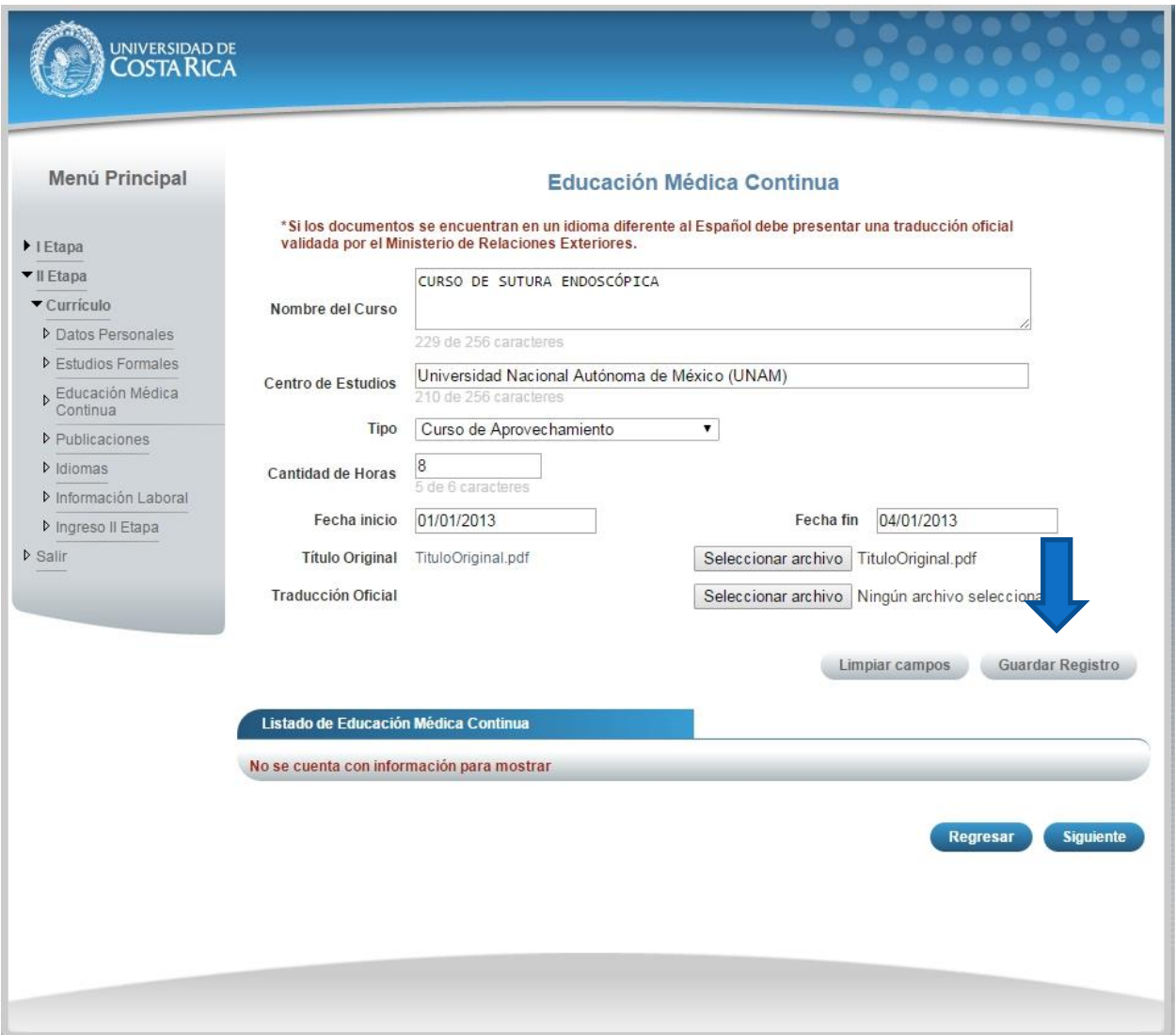

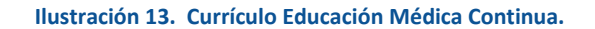

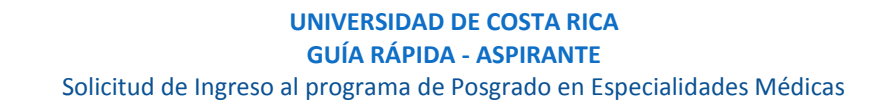

**Nota:** Si algún campo requerido está vacío o el dato ingresado presenta algún problema, el sistema muestra la siguiente ventana emergente con un mensaje del error detallado e indicando con el fondo rojo los campos que presentan el problema.

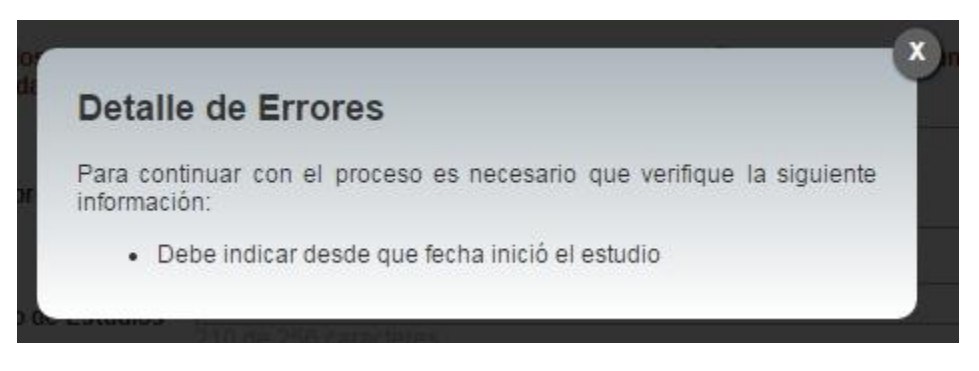

**Ilustración 14. Currículo Educación Médica Continua Detalle de Errores.**

c) Si desea modificar un registro de Educación Médica Continua debe presionar el botón "Modificar" en listado.

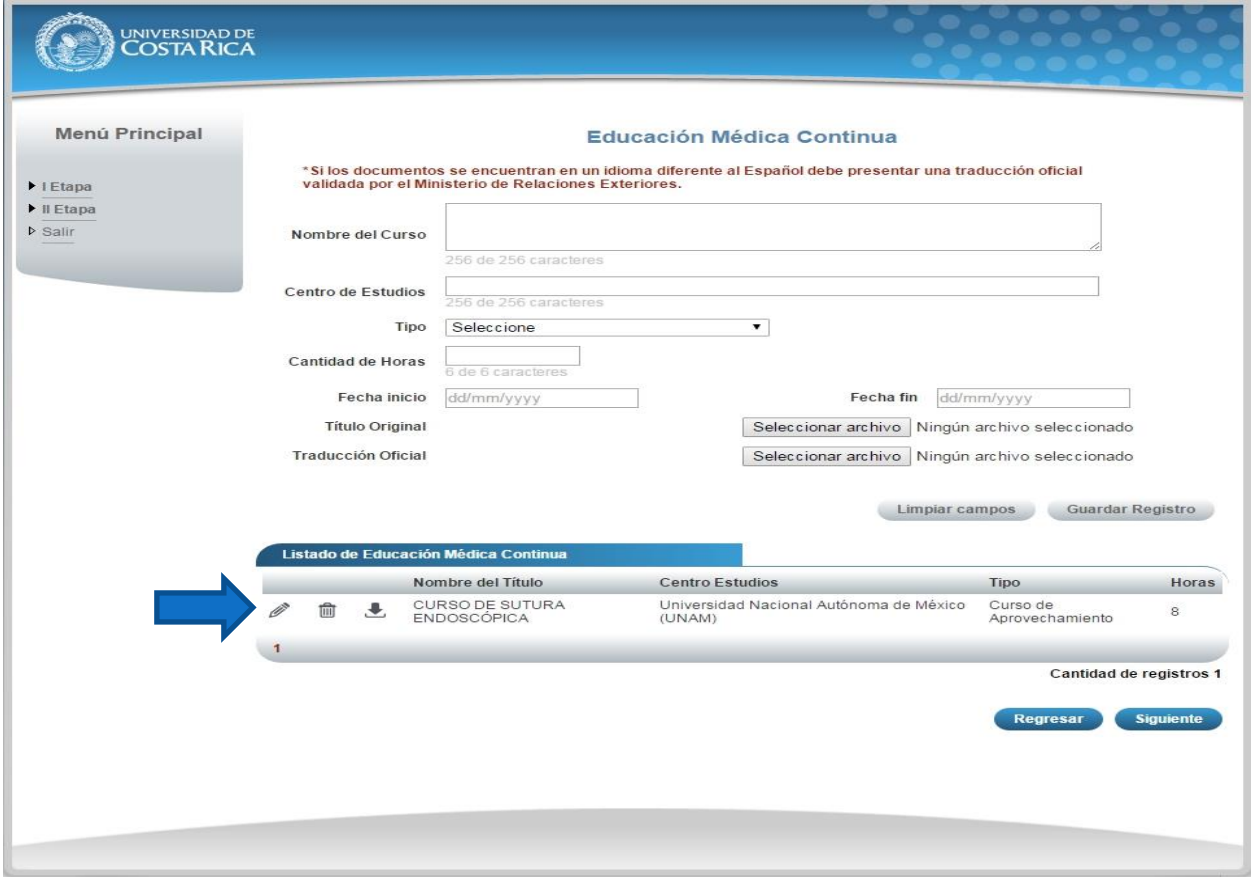

**Ilustración 15. Currículo Educación Médica Continua (Modificar).**

d) Si no se encuentra en periodo de solicitud de ingreso, su solicitud se encuentra en primera revisión (validación de documentos digitales) o su solicitud se encuentra en segunda revisión (confrontación de documentos originales) se muestra la pantalla para consulta de educación médica continua:

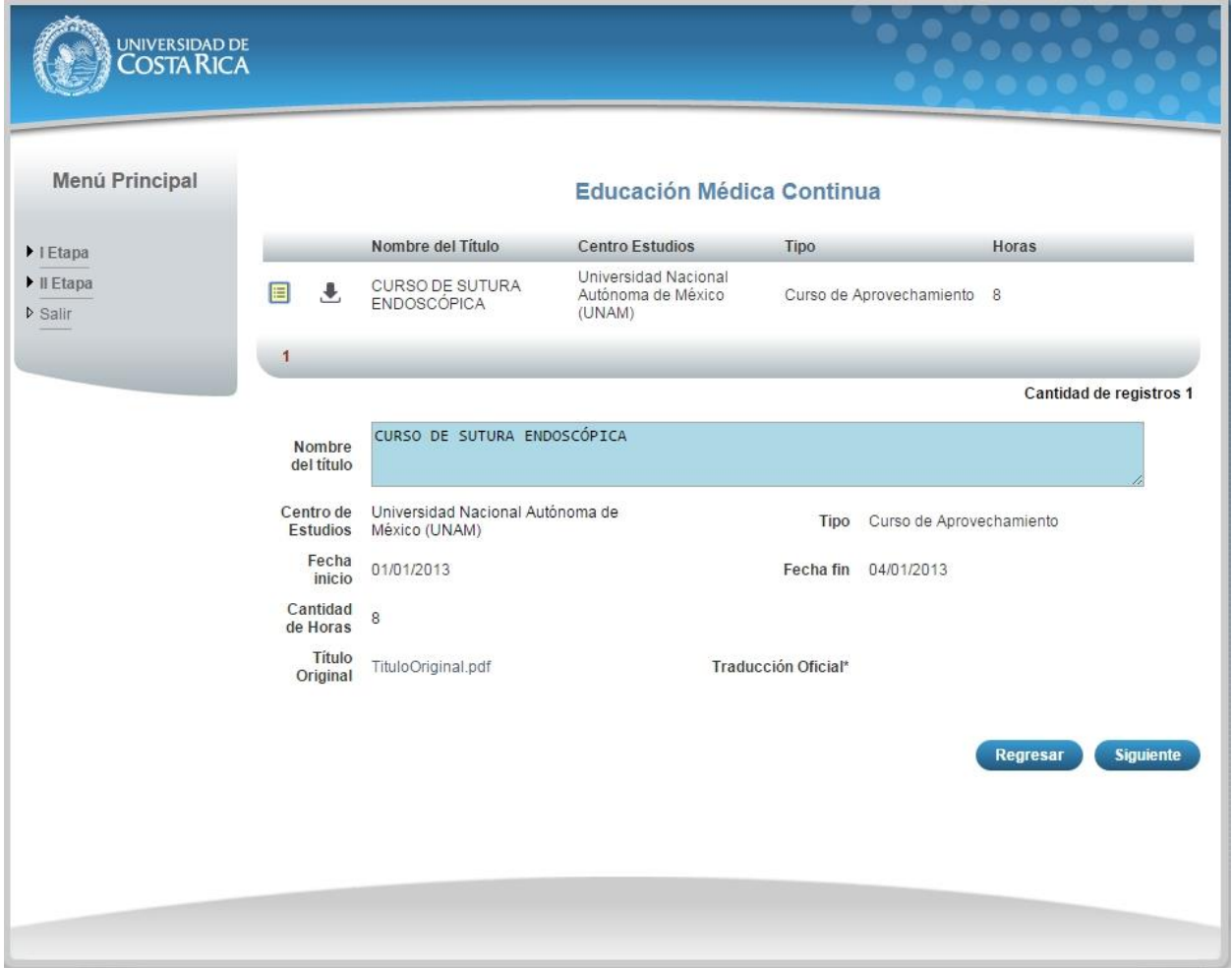

**Ilustración 16. Currículo Educación Médica Continua (Consulta).**

## <span id="page-25-0"></span>CURRÍCULO PUBLICACIONES

a) Una vez que se haya logrado ingresar al sistema (ver sección *Ingreso al sistema*), puede dirigirse a la sección II Etapa, Sub Categoría Currículo y la opción Publicaciones.

**Nota:** Si aún no es la fecha de inicio de solicitudes de ingreso la pantalla muestra la leyenda: "No se encuentra en periodo de Solicitud de Ingreso"

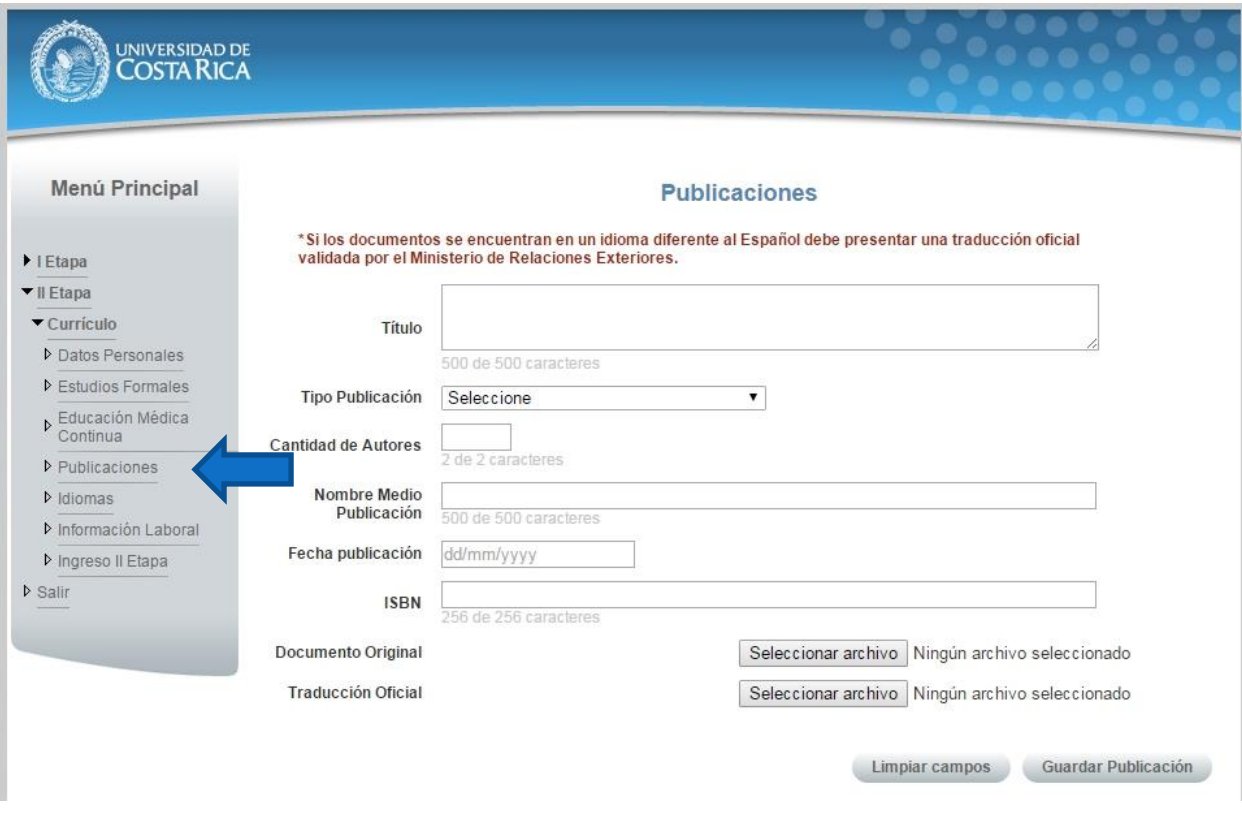

**Ilustración 17. Currículo Publicaciones.**

- b) Si se encuentra en periodo de solicitud de ingreso se despliegan los campos que se muestran en la siguiente imagen, para agregar un registro de Publicaciones debe completar los siguientes campos:
	- Título de la publicación.
	- Seleccionar el tipo de publicación.
	- Cantidad de autores.
	- Nombre del Medio de Publicación.
	- Fecha de Publicación.
	- Debe ingresar el Número Internacional Normalizado de Publicaciones en Seriadas (ISSN).
	- Adjuntar el documento original.
	- Adjuntar la traducción oficial en caso de que el documento original se encuentre en un idioma diferente al español.
	- Presionar el botón "Guardar Publicación".

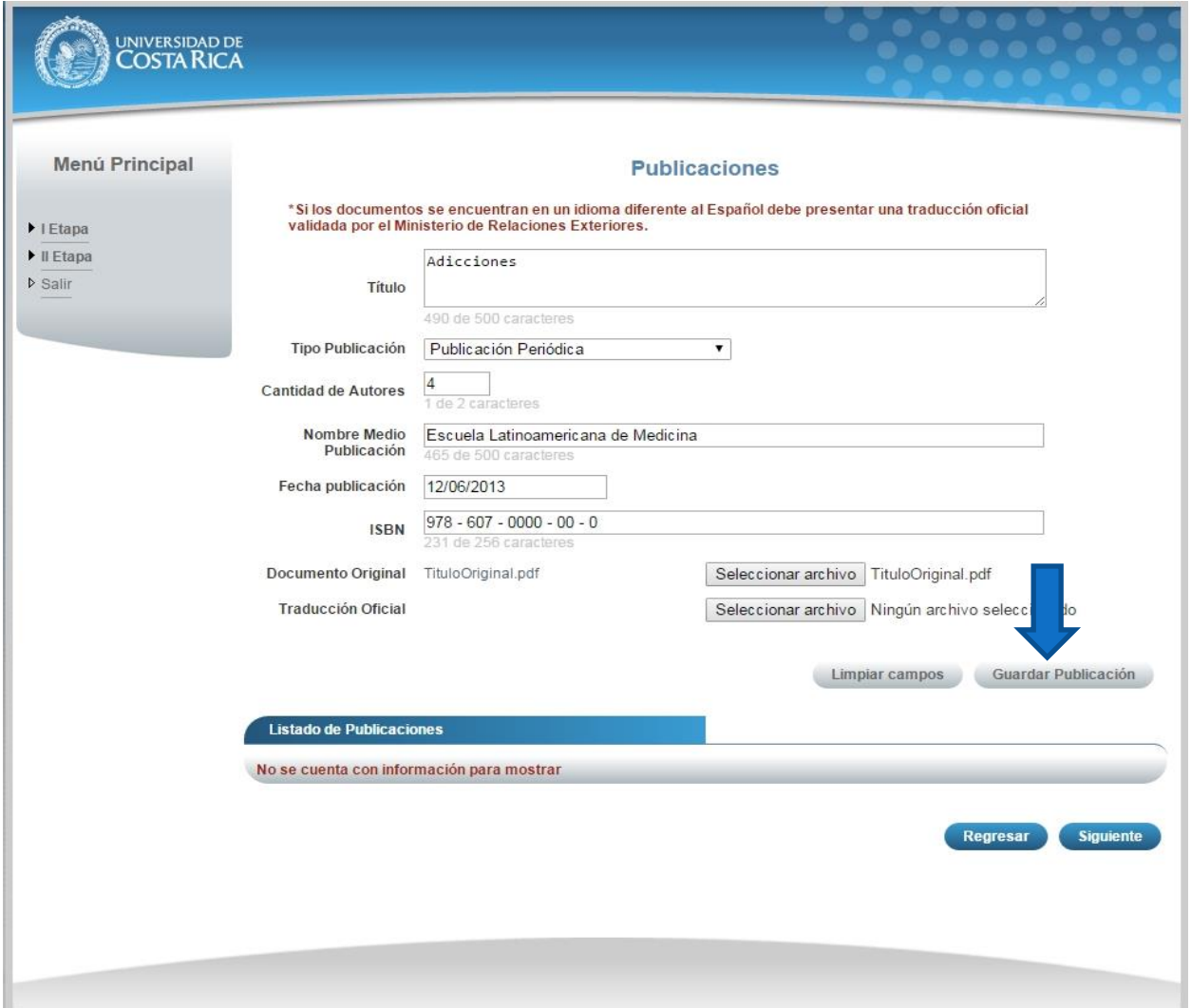

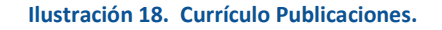

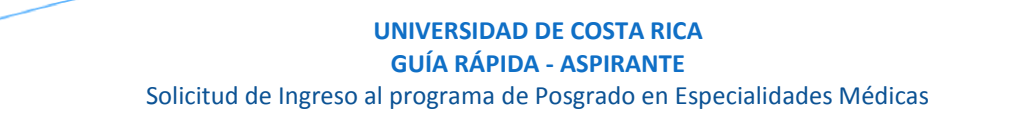

**Nota:** Si algún campo requerido está vacío o el dato ingresado presenta algún problema, el sistema muestra la siguiente ventana emergente con un mensaje del error detallado e indicando con el fondo rojo los campos que presentan el problema.

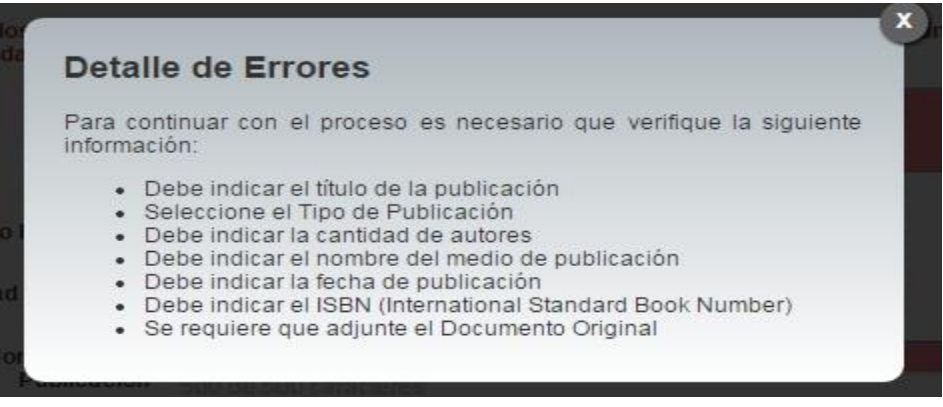

**Ilustración 19. Currículo Publicaciones Detalle de Errores.**

c) Si desea modificar un registro de Publicaciones debe presionar el botón "Modificar" en listado.

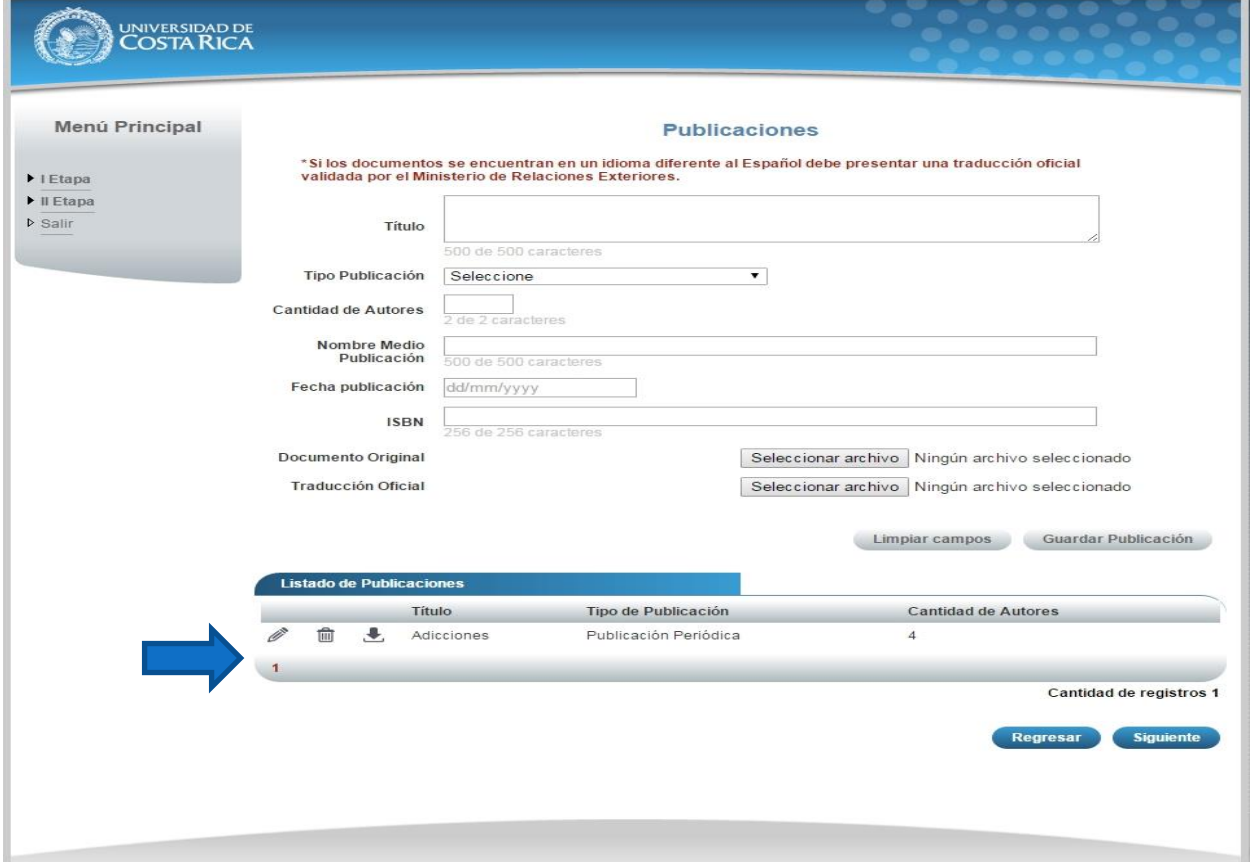

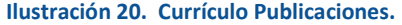

d) Si no se encuentra en periodo de solicitud de ingreso, su solicitud se encuentra en primera revisión (validación de documentos digitales) o su solicitud se encuentra en segunda revisión (confrontación de documentos originales) se muestra la pantalla para consulta de publicaciones:

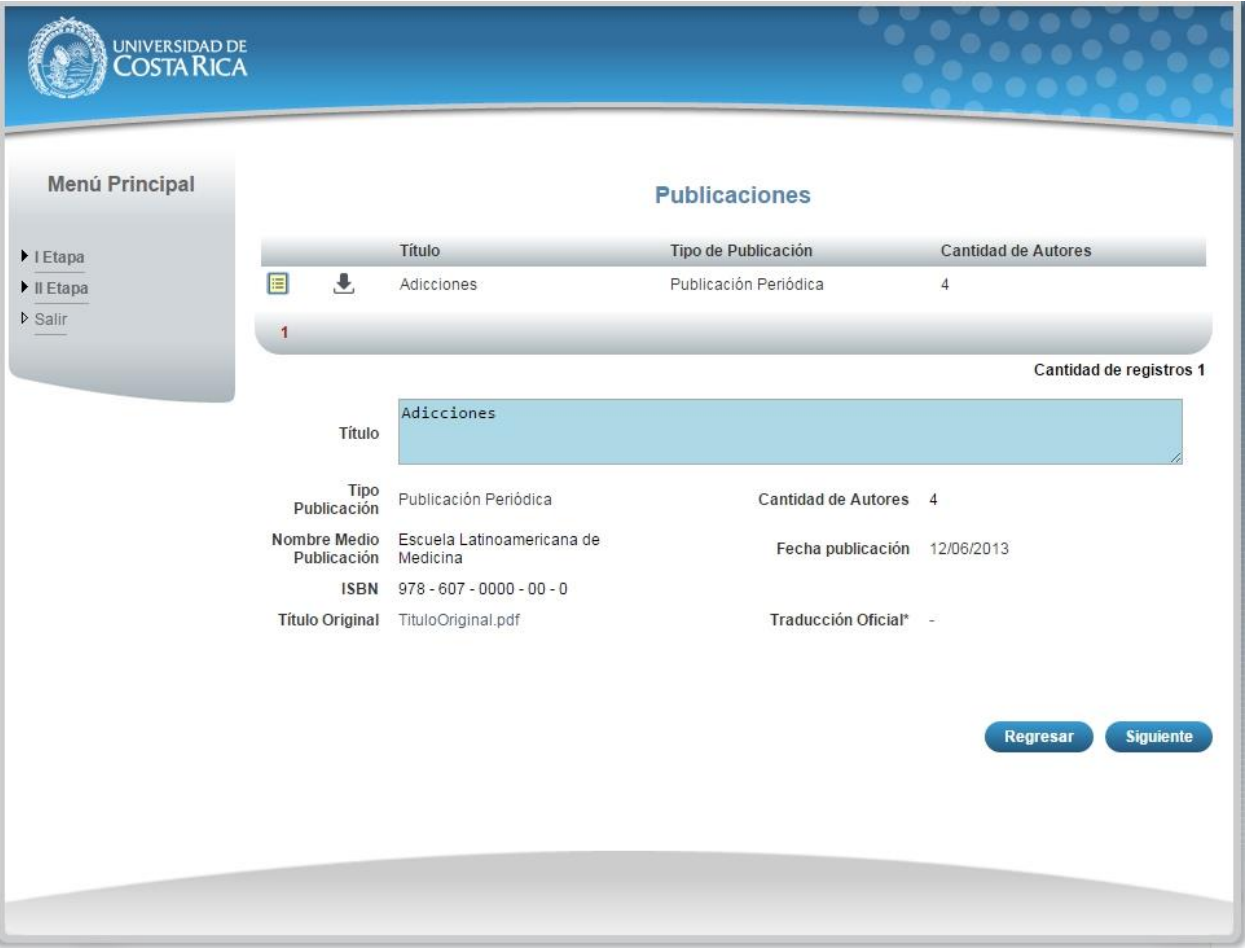

**Ilustración 21. Currículo Publicaciones Consulta.**

## <span id="page-29-0"></span>CURRÍCULO IDIOMAS

a) Una vez que se haya logrado ingresar al sistema (ver sección *Ingreso al sistema*), puede dirigirse a la sección II Etapa, Sub Categoría Currículo y la opción Idiomas.

**Nota:** Si aún no es la fecha de inicio de solicitudes de ingreso la pantalla muestra la leyenda: "No se encuentra en periodo de Solicitud de Ingreso"

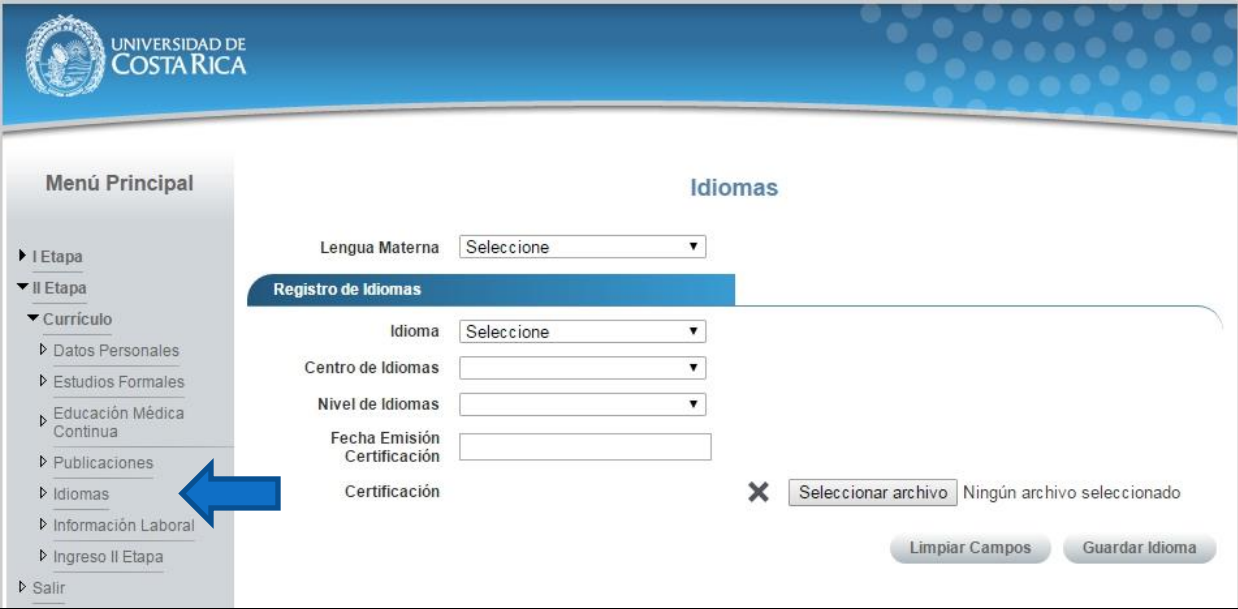

**Ilustración 22. Currículo Idiomas.**

- b) Si se encuentra en periodo de solicitud de ingreso se despliegan los campos que se muestran en la siguiente imagen, para agregar un registro de Idiomas debe completar los siguientes campos:
	- Seleccionar su lengua materna.
	- Seleccionar el idioma.
	- Seleccionar el nivel de idioma.
	- Seleccionar la fecha de emisión de la certificación, solo se admiten certificaciones de máximo dos años de antigüedad.
	- Adjuntar la certificación del idioma.
	- Presionar el botón "Guardar Idioma".

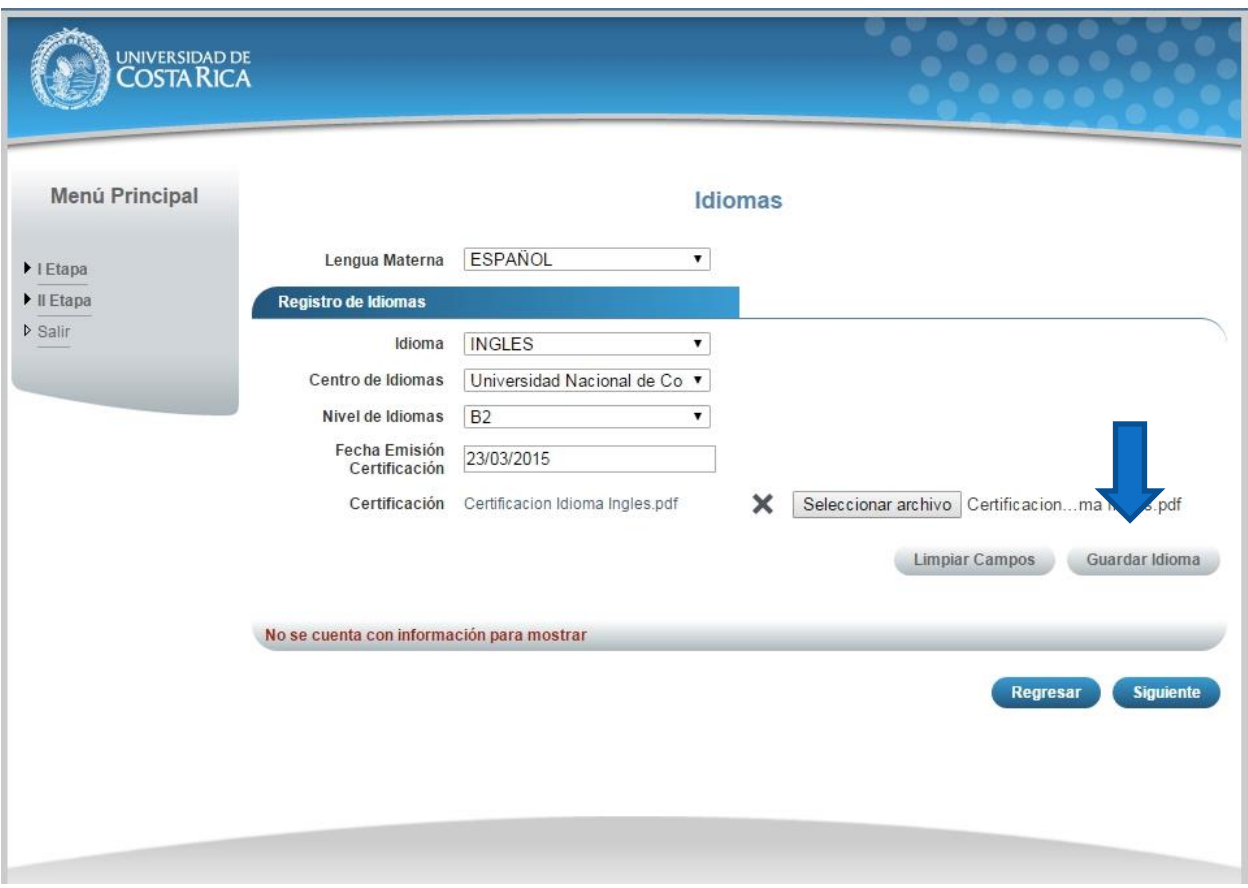

**Ilustración 23. Currículo Idiomas.**

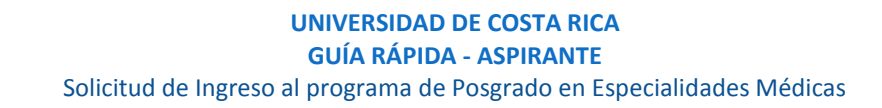

**Nota:** Si algún campo requerido está vacío o el dato ingresado presenta algún problema, el sistema muestra la siguiente ventana emergente con un mensaje del error detallado e indicando con el fondo rojo los campos que presentan el problema.

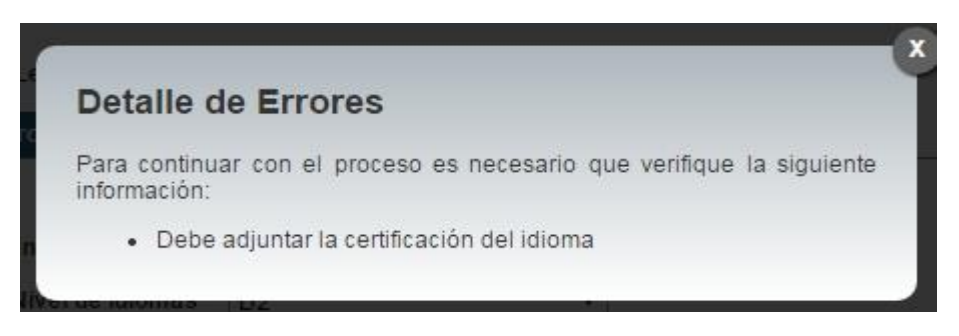

**Ilustración 24. Currículo Idiomas Detalle de Errores.**

c) Si desea modificar un registro de Idiomas debe presionar el botón "Modificar" en listado.

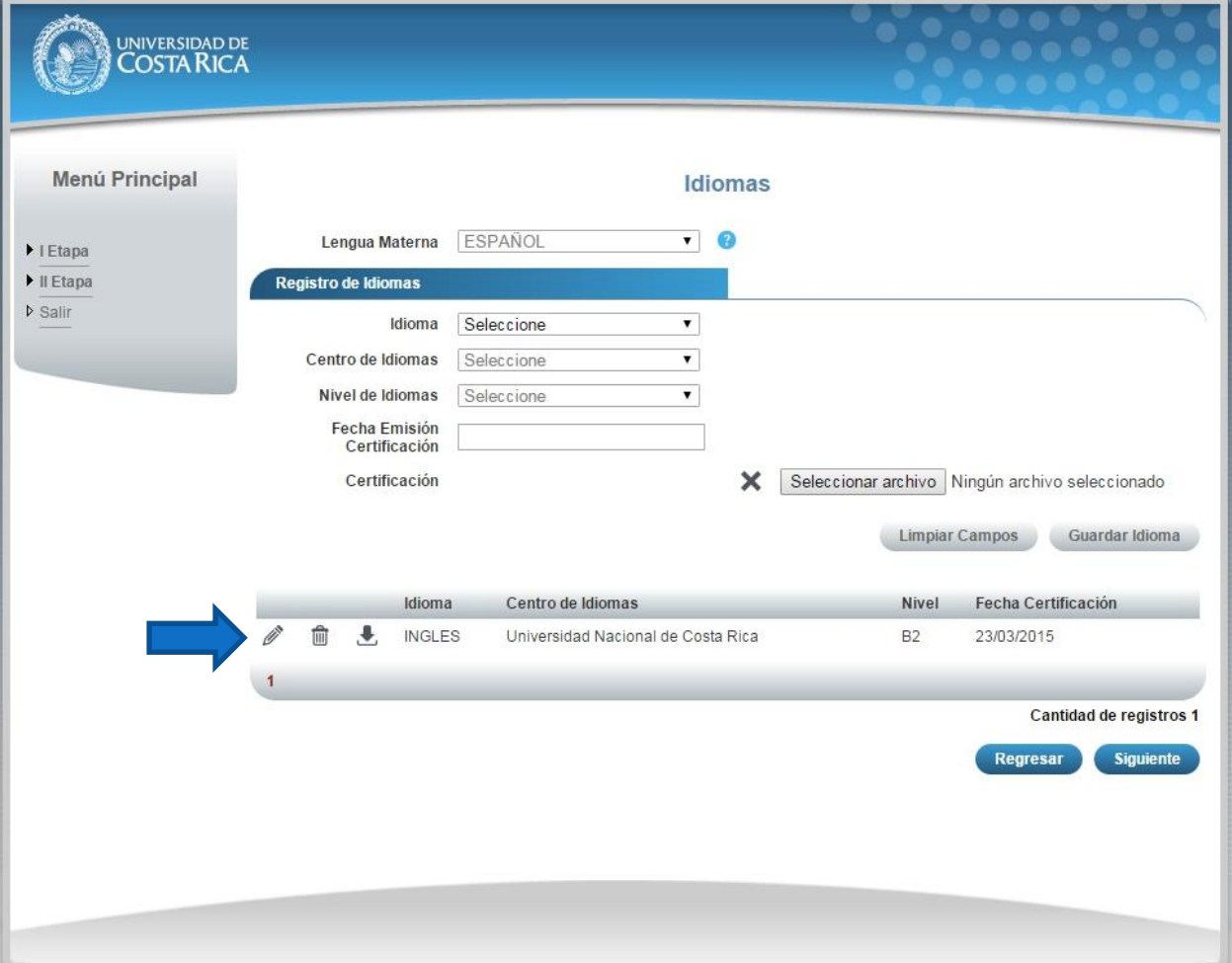

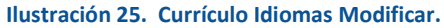

d) Si no se encuentra en periodo de solicitud de ingreso, su solicitud se encuentra en primera revisión (validación de documentos digitales) o su solicitud se encuentra en segunda revisión (confrontación de documentos originales) se muestra la pantalla para consulta de idiomas:

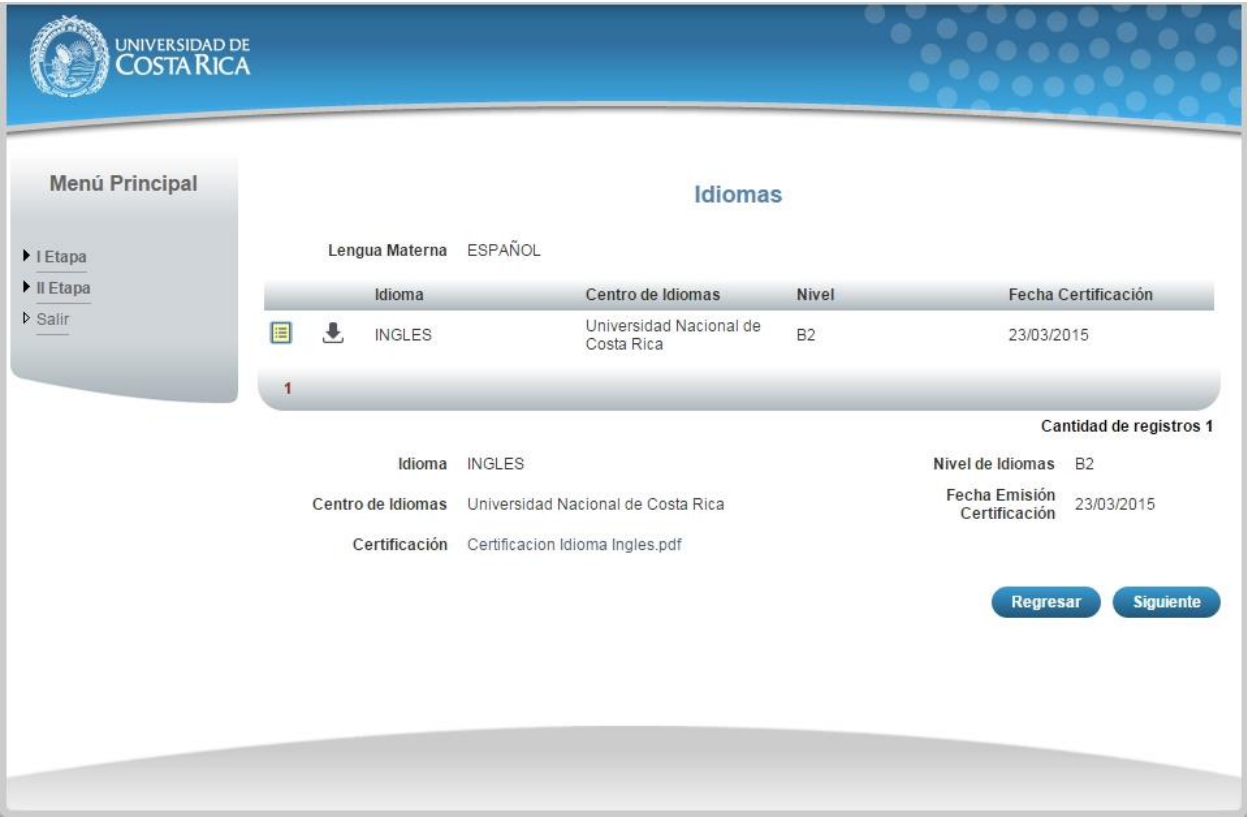

**Ilustración 26. Currículo Idiomas Consulta.**

### <span id="page-33-0"></span>CURRÍCULO INFORMACIÓN LABORAL

a) Una vez que se haya logrado ingresar al sistema (ver sección *Ingreso al sistema*), puede dirigirse a la sección II Etapa, Sub Categoría Currículo y la opción Información Laboral.

**Nota:** Si aún no es la fecha de inicio de solicitudes de ingreso la pantalla muestra la leyenda: "No se encuentra en periodo de Solicitud de Ingreso"

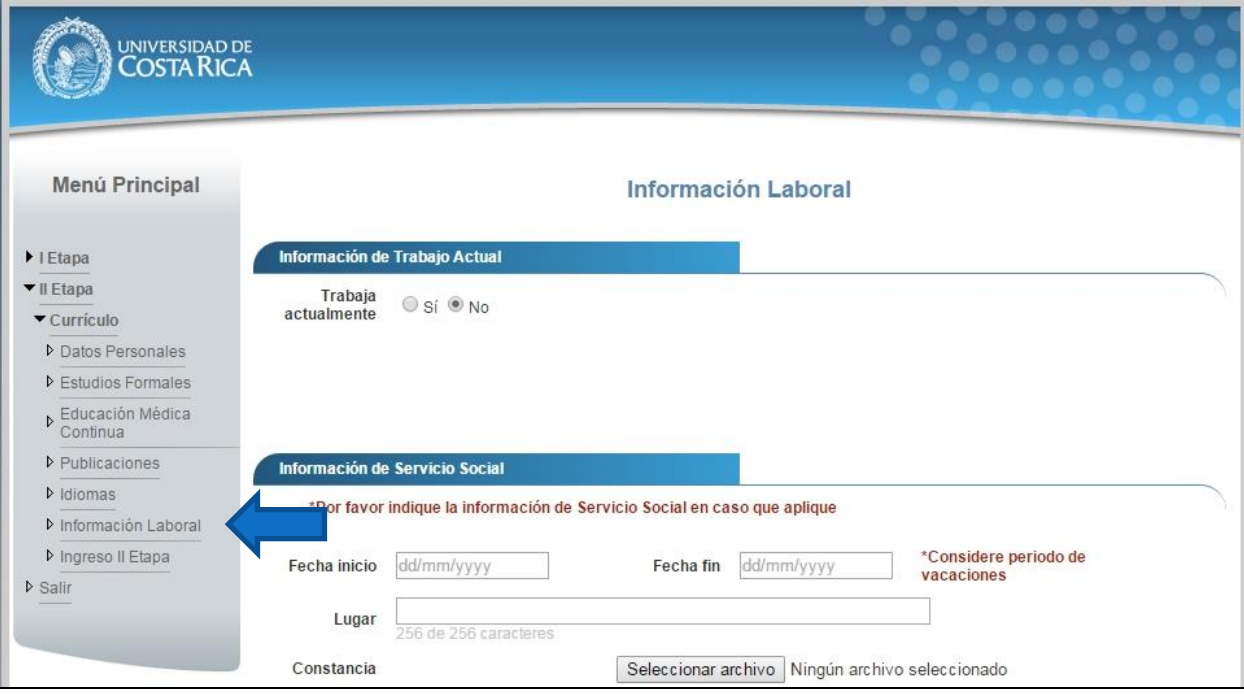

**Ilustración 27. Currículo Información Laboral.**

- b) Si se encuentra en periodo de solicitud de ingreso se despliegan los campos que se muestran en la siguiente imagen, para actualizar su información laboral se debe completar la siguiente información:
	- Debe indicar si trabaja o no.
	- Si selecciona que si trabaja debe seleccionar el tipo de lugar de trabajo, ingresar el nombre del lugar de trabajo y la dirección (Provincia, Cantón y Distrito).
	- Si actualmente se encuentra en servicio social debe indicar la fecha de inicio la fecha de fin, el lugar donde lo realiza y adjuntar la constancia del servicio social.
	- Presionar el botón "Guardar".

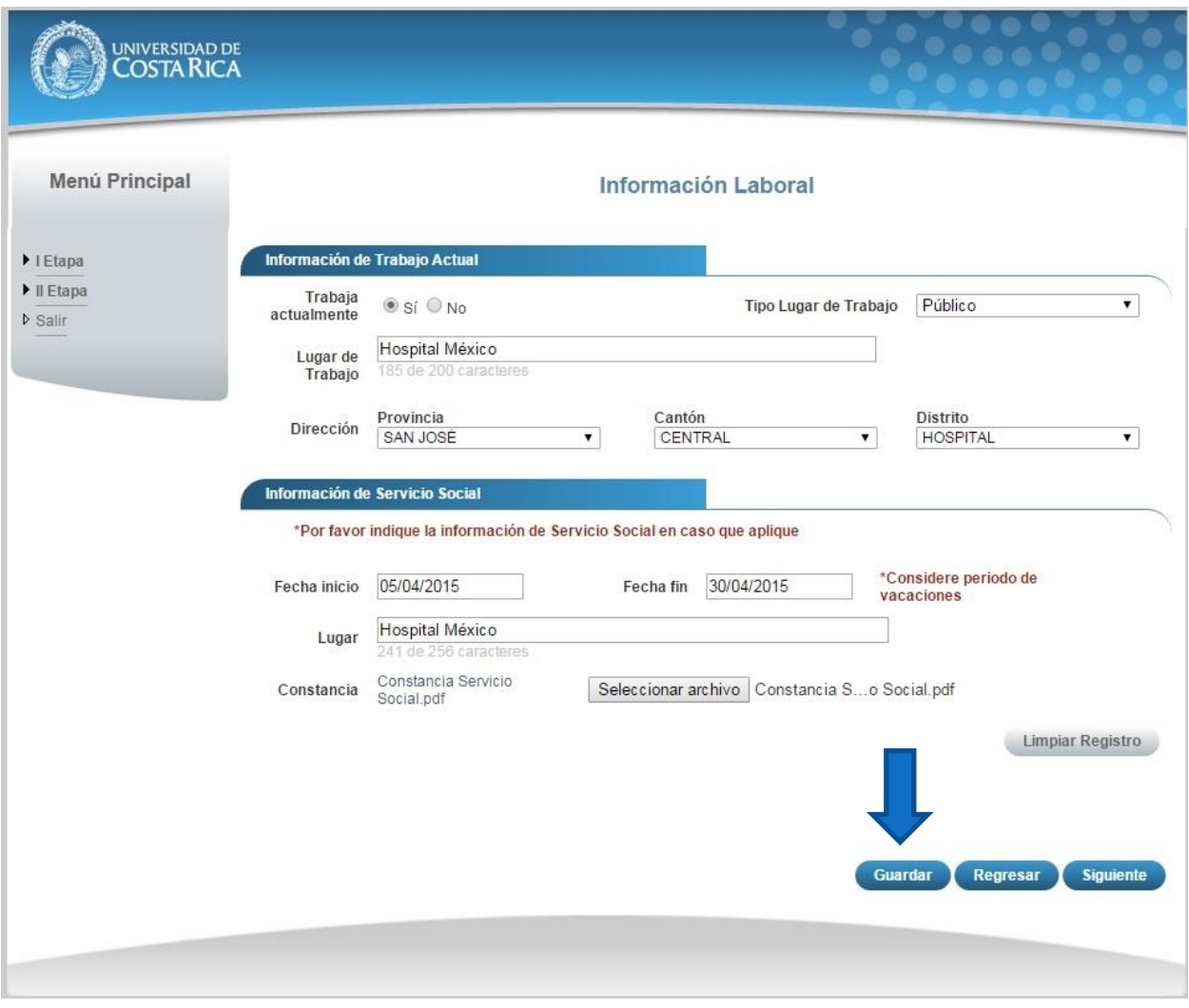

**Ilustración 28. Currículo Información Laboral.**

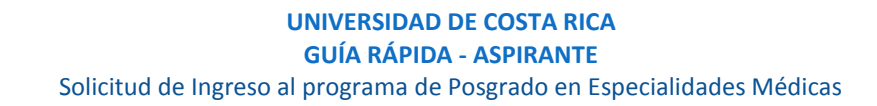

**Nota:** Si algún campo requerido está vacío o el dato ingresado presenta algún problema, el sistema muestra la siguiente ventana emergente con un mensaje del error detallado e indicando con el fondo rojo los campos que presentan el problema.

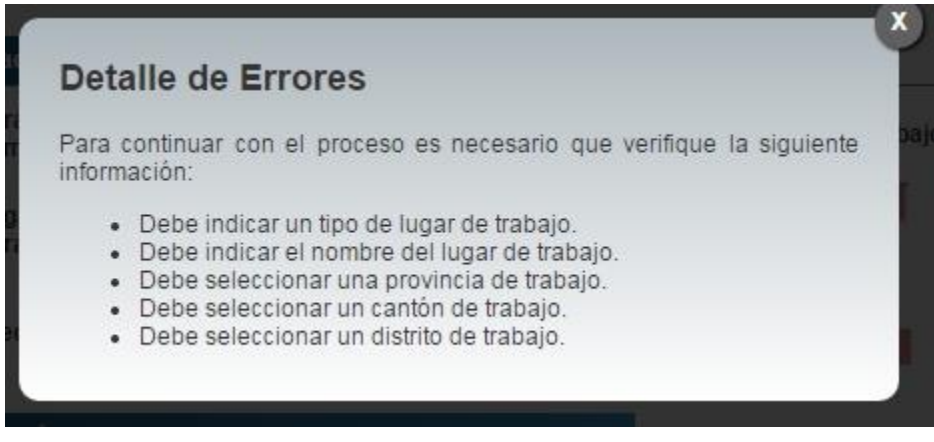

**Ilustración 29. Currículo Información Laboral Detalle de Errores.**

**c)** Si no se encuentra en periodo de solicitud de ingreso, su solicitud se encuentra en primera revisión (validación de documentos digitales) o su solicitud se encuentra en segunda revisión (confrontación de documentos originales) se muestra la pantalla para consulta de información laboral:

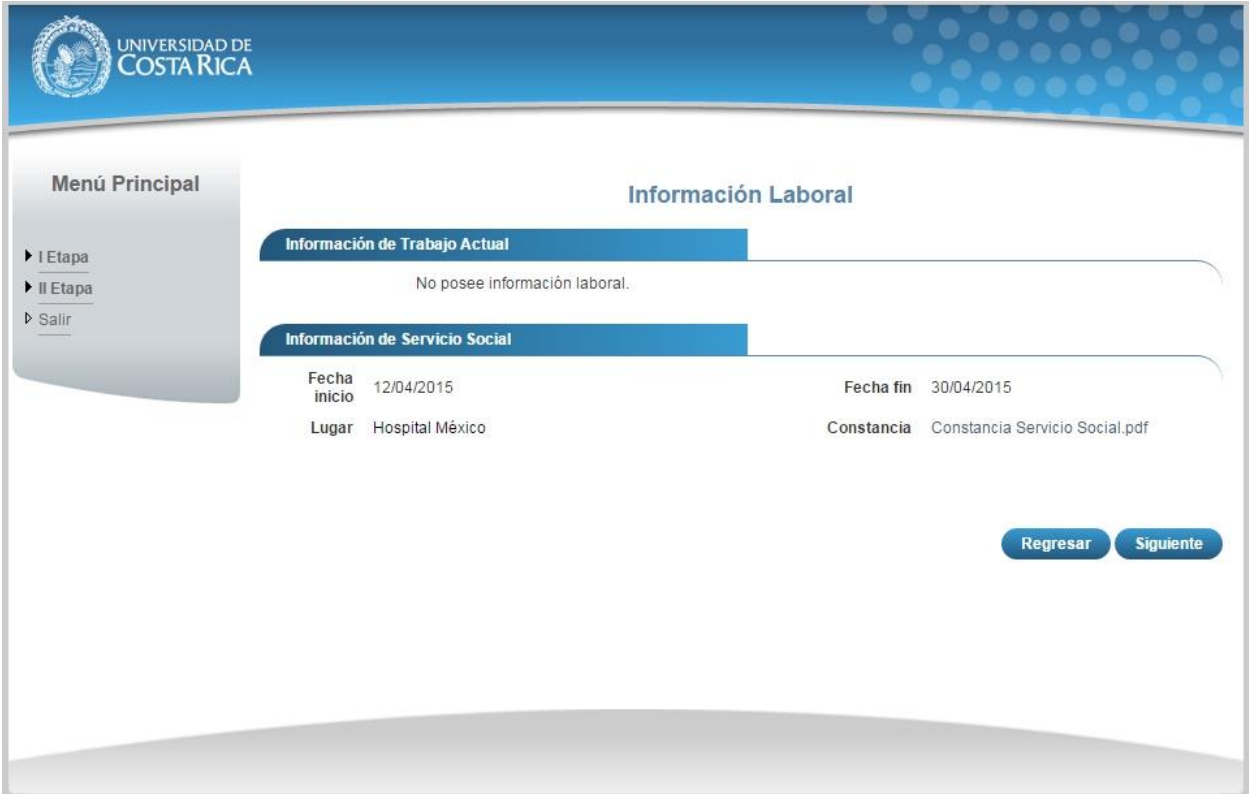

**Ilustración 30. Currículo Información Laboral Consulta.**

### <span id="page-36-0"></span>CURRÍCULO INGRESO II ETAPA

a) Una vez que se haya logrado ingresar al sistema (ver sección *Ingreso al sistema*), puede dirigirse a la sección II Etapa, Sub Categoría Currículo y la opción Ingreso II Etapa.

**Nota:** Si aún no es la fecha de inicio de solicitudes de ingreso la pantalla muestra la leyenda: "No se encuentra en periodo de Solicitud de Ingreso"

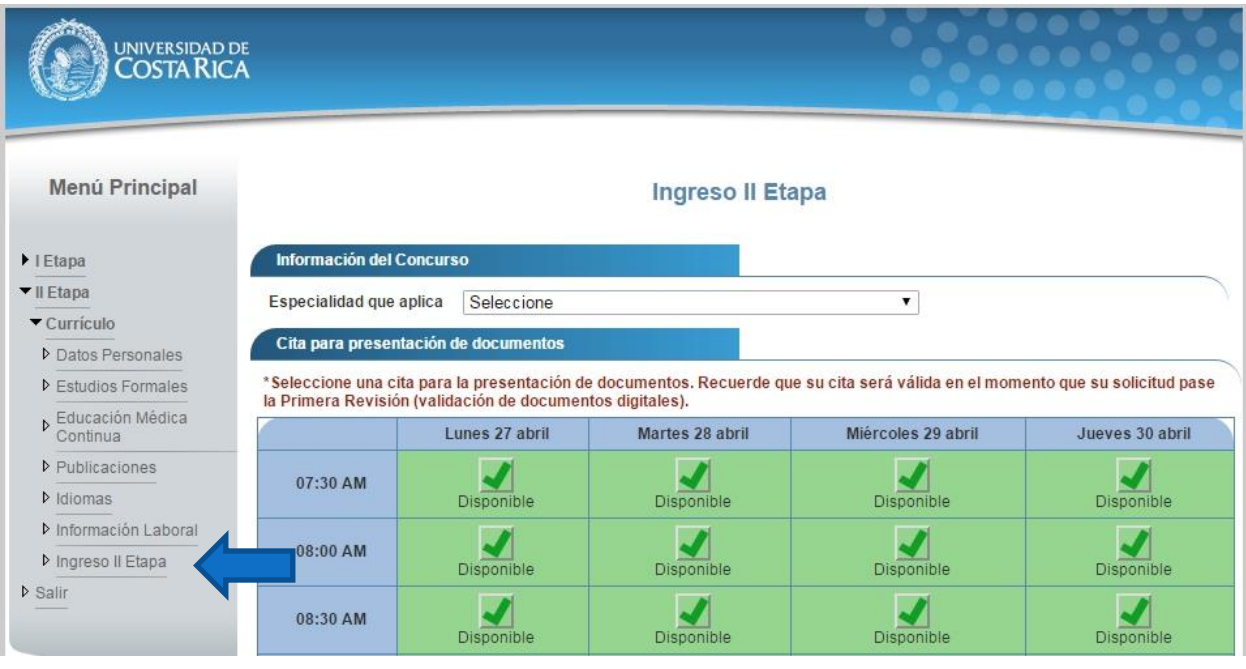

**Ilustración 31. Currículo Ingreso II Etapa.**

- b) Para enviar su solicitud de ingreso a primera revisión debe completar la siguiente información:
	- Seleccionar la especialidad a la que aplica.
	- Seleccionar una fecha y hora para la cita de confrontación de documentos originales.
	- Presionar el botón "Guardar y Enviar".

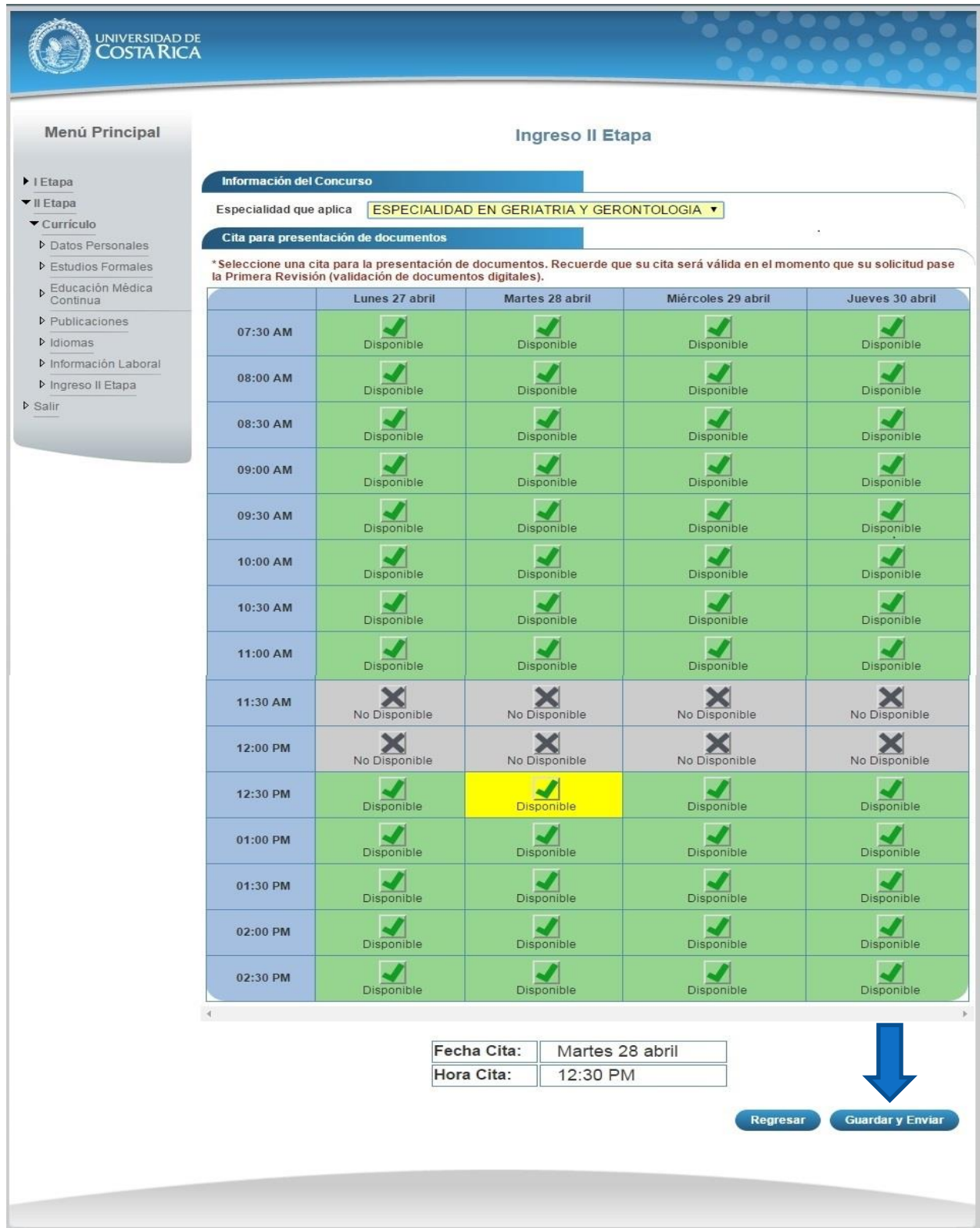

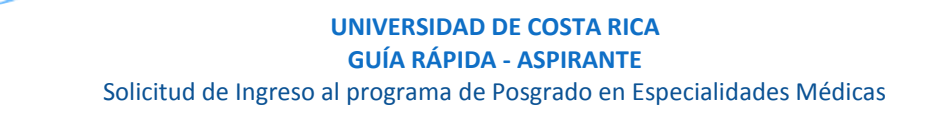

**Nota:** Si algún campo requerido está vacío o el dato ingresado presenta algún problema, el sistema muestra la siguiente ventana emergente con un mensaje del error detallado e indicando con el fondo rojo los campos que presentan el problema.

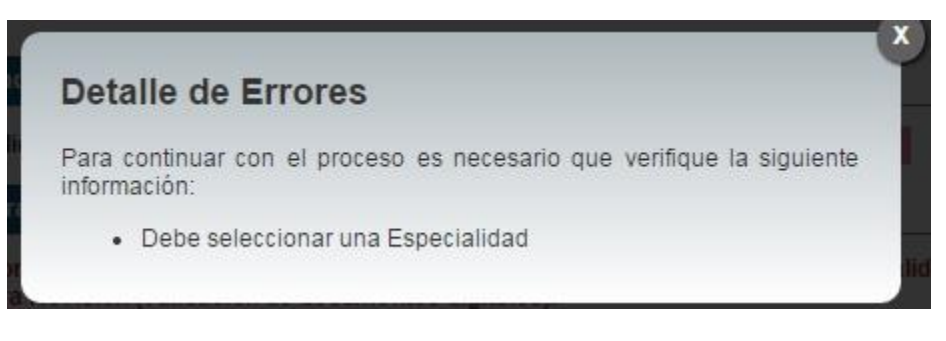

**Ilustración 33. Currículo Ingreso II Etapa Detalle de Errores.**

c) Cuando la solicitud de ingreso se encuentra en primera revisión (revisión de documentos digitales) se despliegan los campos que se muestran en la siguiente imagen:

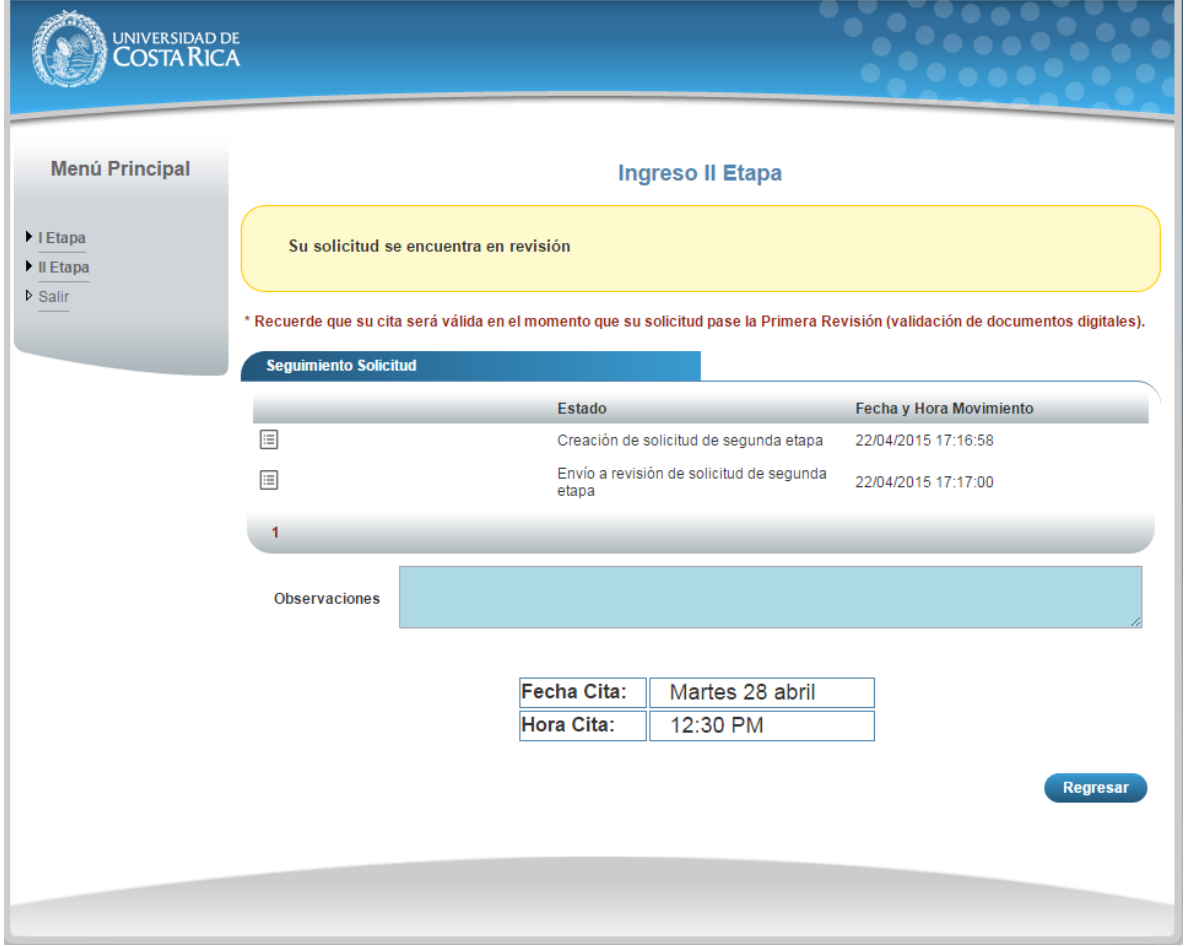

**Ilustración 34. Currículo Ingreso II Etapa Primera Revisión.**

d) Cuando su solicitud de ingreso ha sido devuelta y requiere correcciones se despliegan los campos que se muestran en la siguiente imagen, es necesario corregir la información que se le solicita y envié de nuevo a revisión su solicitud de ingreso.

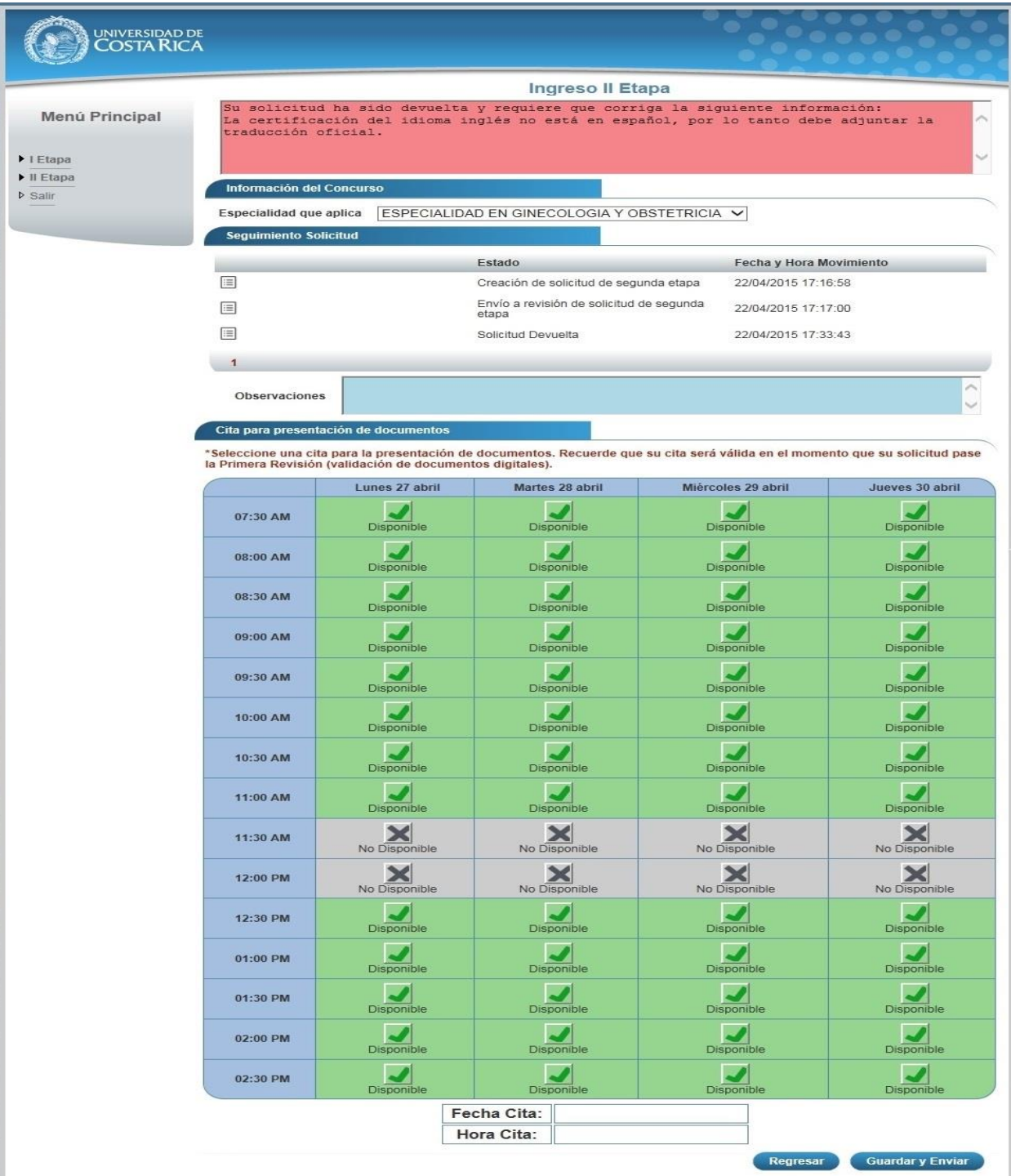

**Ilustración 35. Currículo Ingreso II Etapa Devolución.**

e) Cuando su solicitud de ingreso ha sido aceptada en primera revisión (validación de documentos digitales) y se encuentra en segunda revisión (confrontación de documentos originales) se despliegan los campos que se muestran en la siguiente imagen:

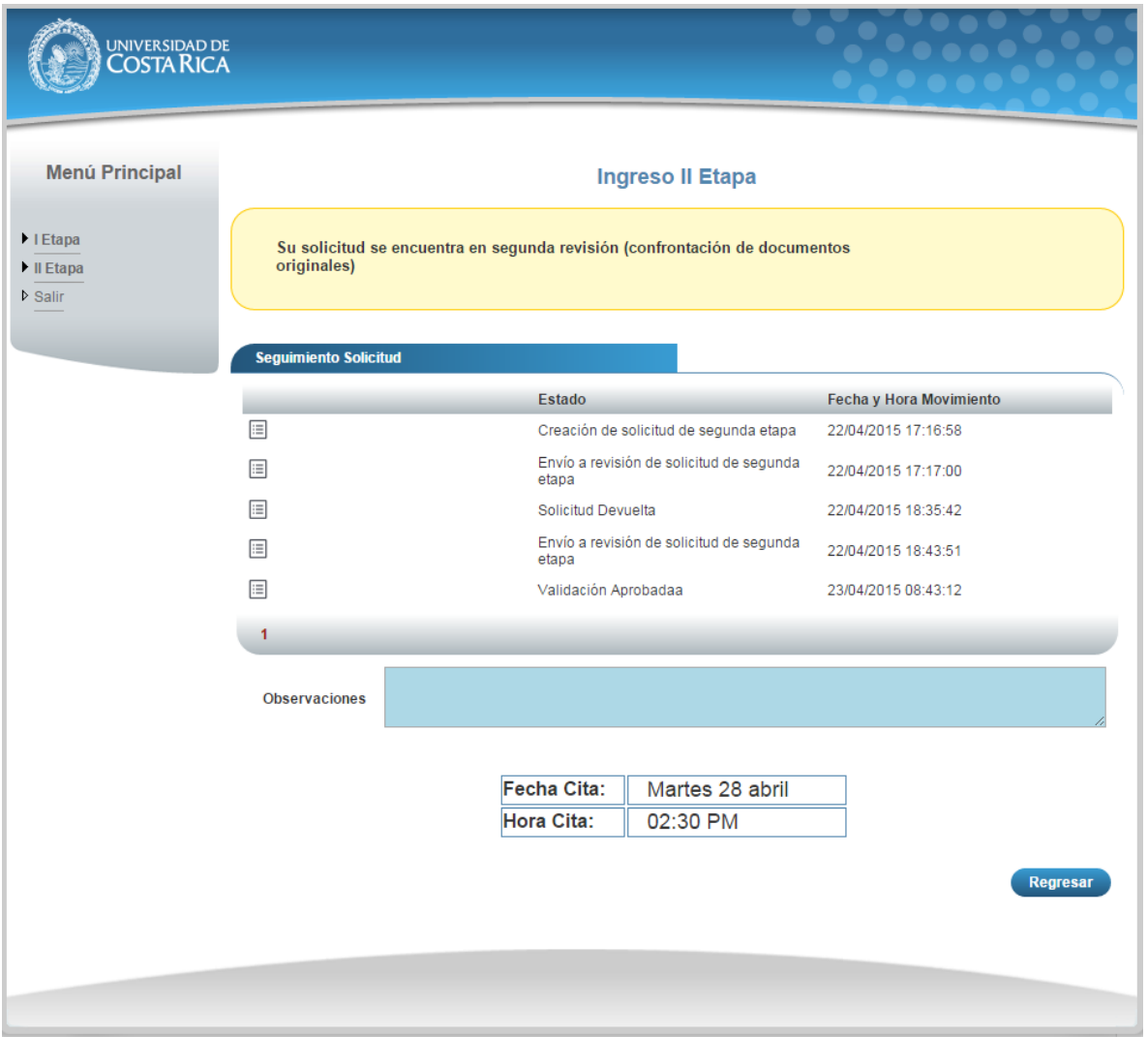

**Ilustración 36. Currículo Ingreso II Etapa Segunda Revisión.**

f) Cuando su solicitud de ingreso ha sido aceptada en segunda revisión (confrontación de documentos originales) se despliegan los campos que se muestran en la siguiente imagen:

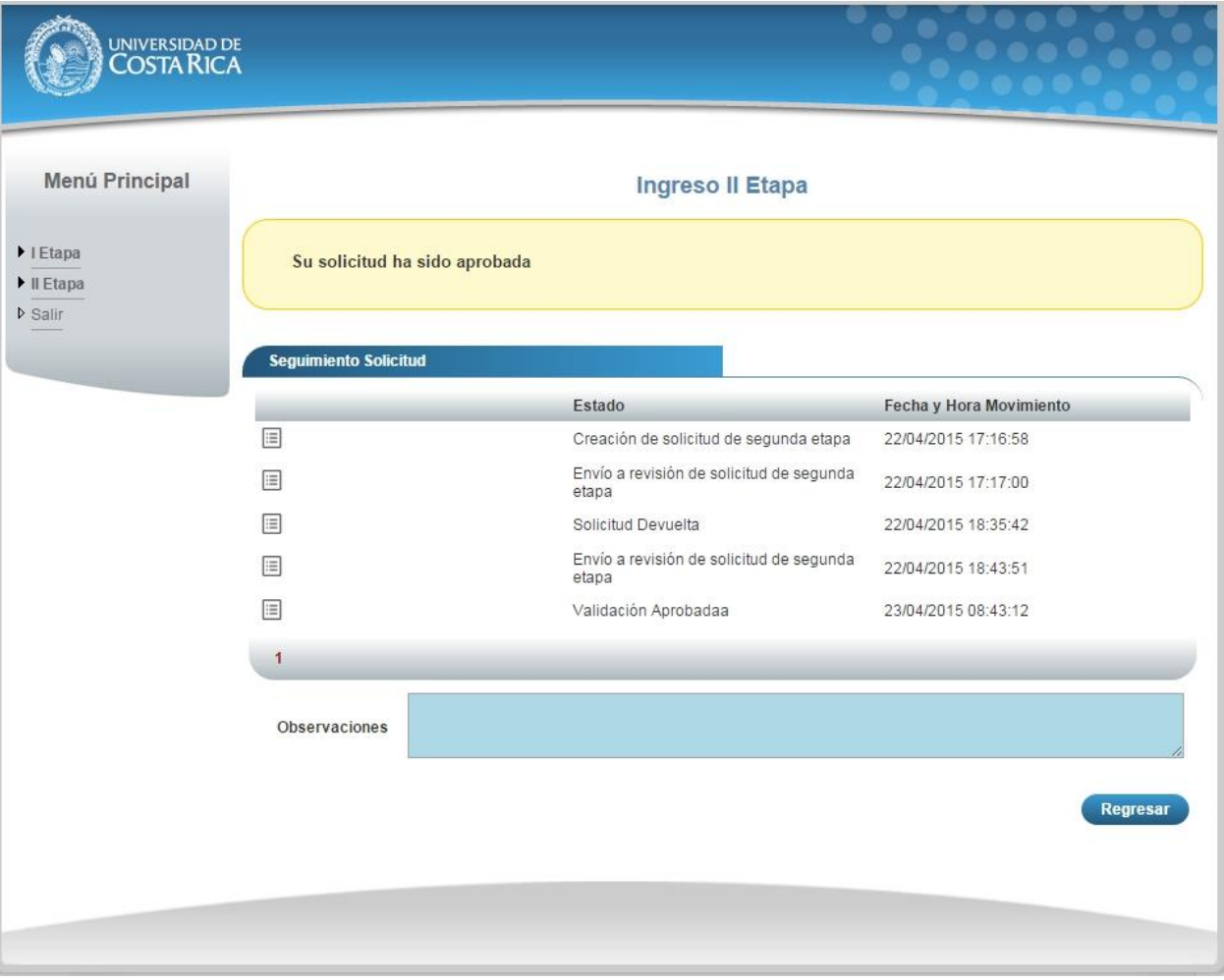

**Ilustración 31. Currículo Ingreso II Etapa Solicitud Aprobada.**